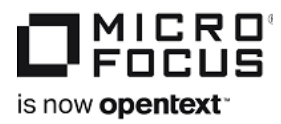

# **UFT One**

**Software Version: 2021-2023**

## **Installation Guide Go Co Lelp** Center online

**<https://admhelp.microfocus.com/uft/>**

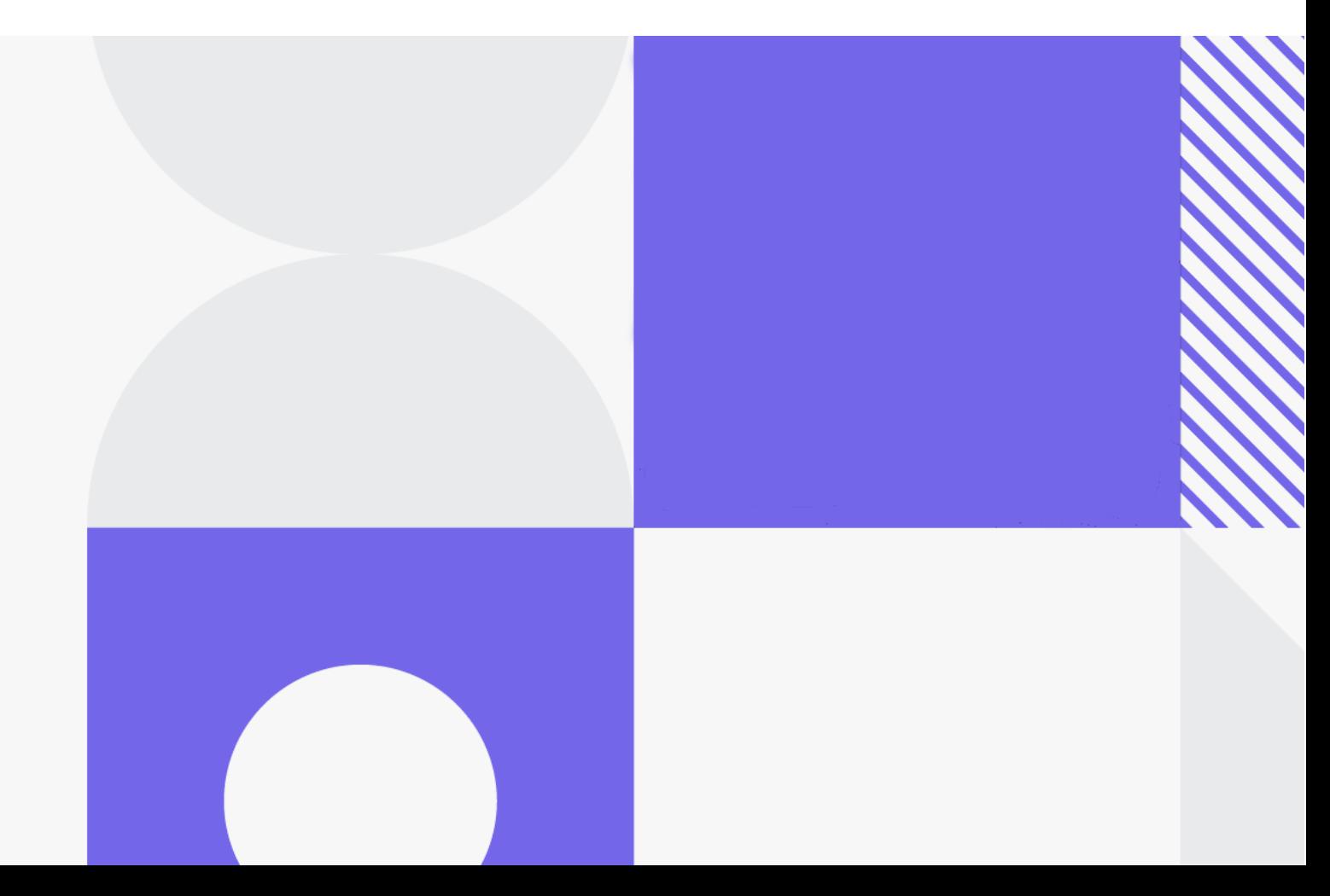

Installation Guide

Document release date: February, 2024

### Send Us Feedback

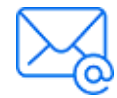

Let us know how we can improve your experience with the Installation Guide.

Send your email to: [docteam@microfocus.com](mailto:docteam@microfocus.com?subject=Feedback on Installation Guide (UFTOne 2021-2023))

### Legal Notices

© Copyright 1992 - 2023 Micro Focus or one of its affiliates.

#### Warranty

The only warranties for products and services of Micro Focus and its affiliates and licensors ("Micro Focus") are set forth in the express warranty statements accompanying such products and services. Nothing herein should be construed as constituting an additional warranty. Micro Focus shall not be liable for technical or editorial errors or omissions contained herein. The information contained herein is subject to change without notice.

#### Restricted Rights Legend

Contains Confidential Information. Except as specifically indicated otherwise, a valid license is required for possession, use or copying. Consistent with FAR 12.211 and 12.212, Commercial Computer Software, Computer Software Documentation, and Technical Data for Commercial Items are licensed to the U.S. Government under vendor's standard commercial license.

#### Disclaimer

Certain versions of software and/or documents ("Material") accessible here may contain branding from Hewlett-Packard Company (now HP Inc.) and Hewlett Packard Enterprise Company. As of September 1, 2017, the Material is now offered by Micro Focus, a separately owned and operated company. Any reference to the HP and Hewlett Packard Enterprise/HPE marks is historical in nature, and the HP and Hewlett Packard Enterprise/HPE marks are the property of their respective owners.

# **Contents**

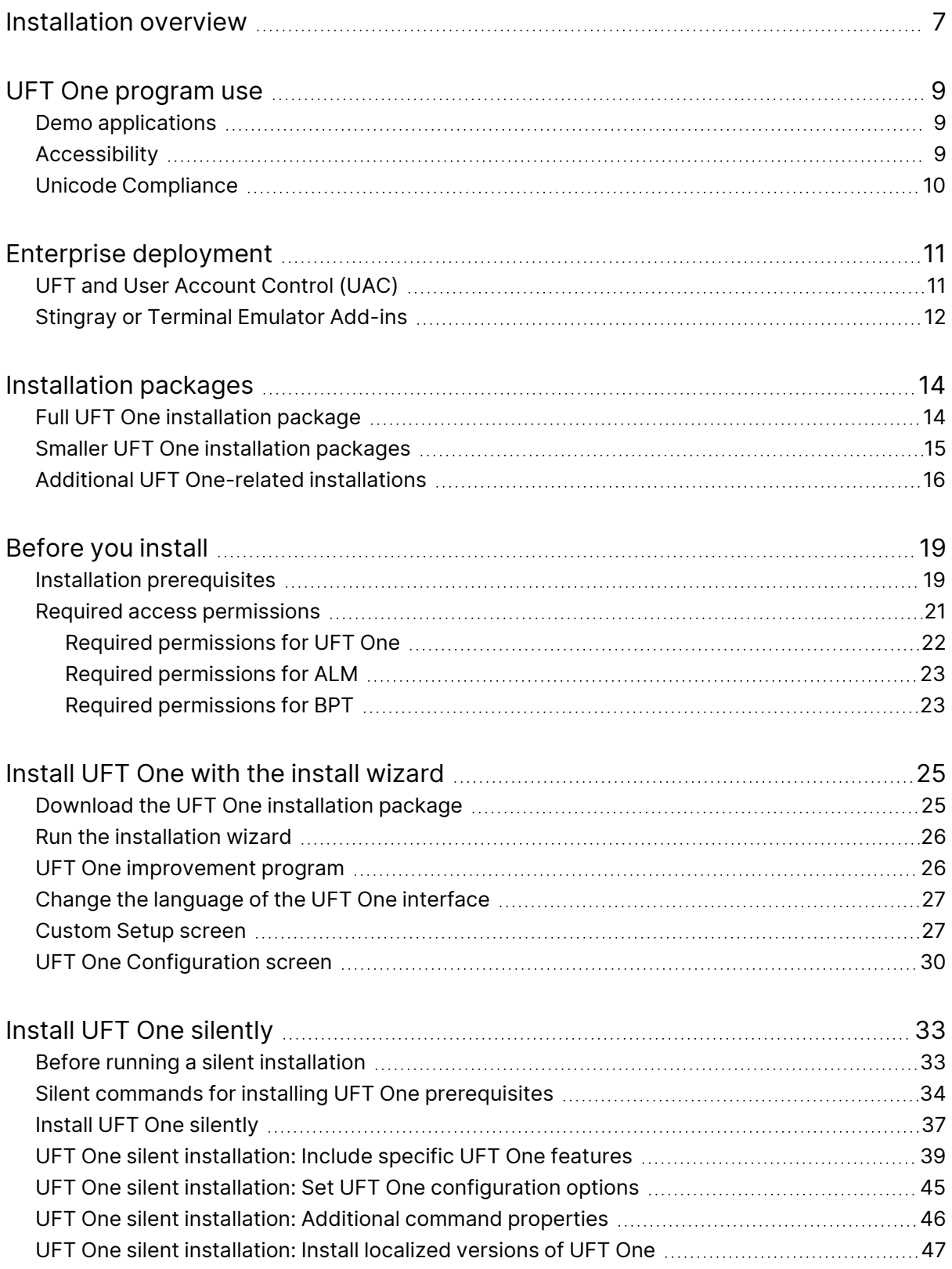

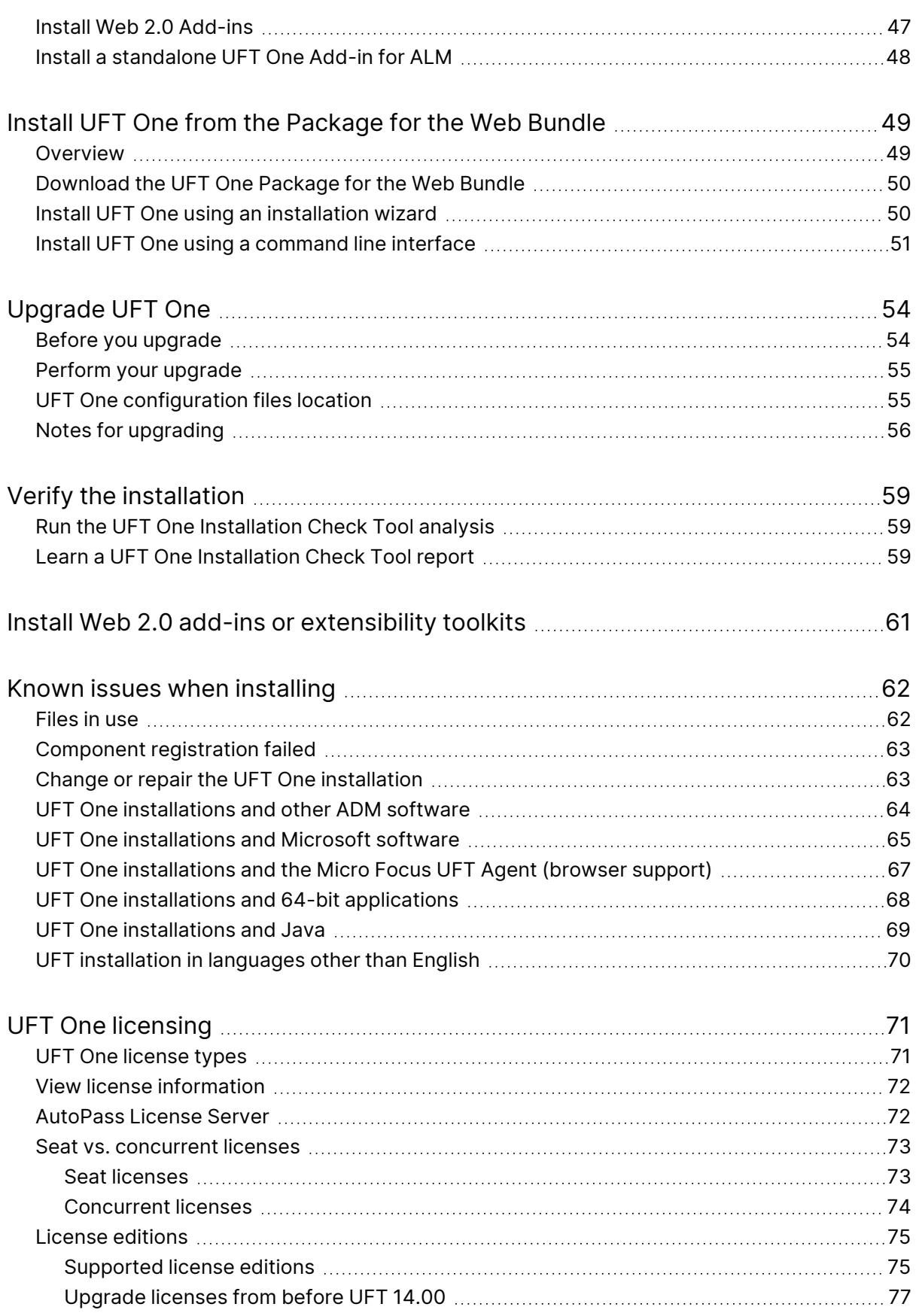

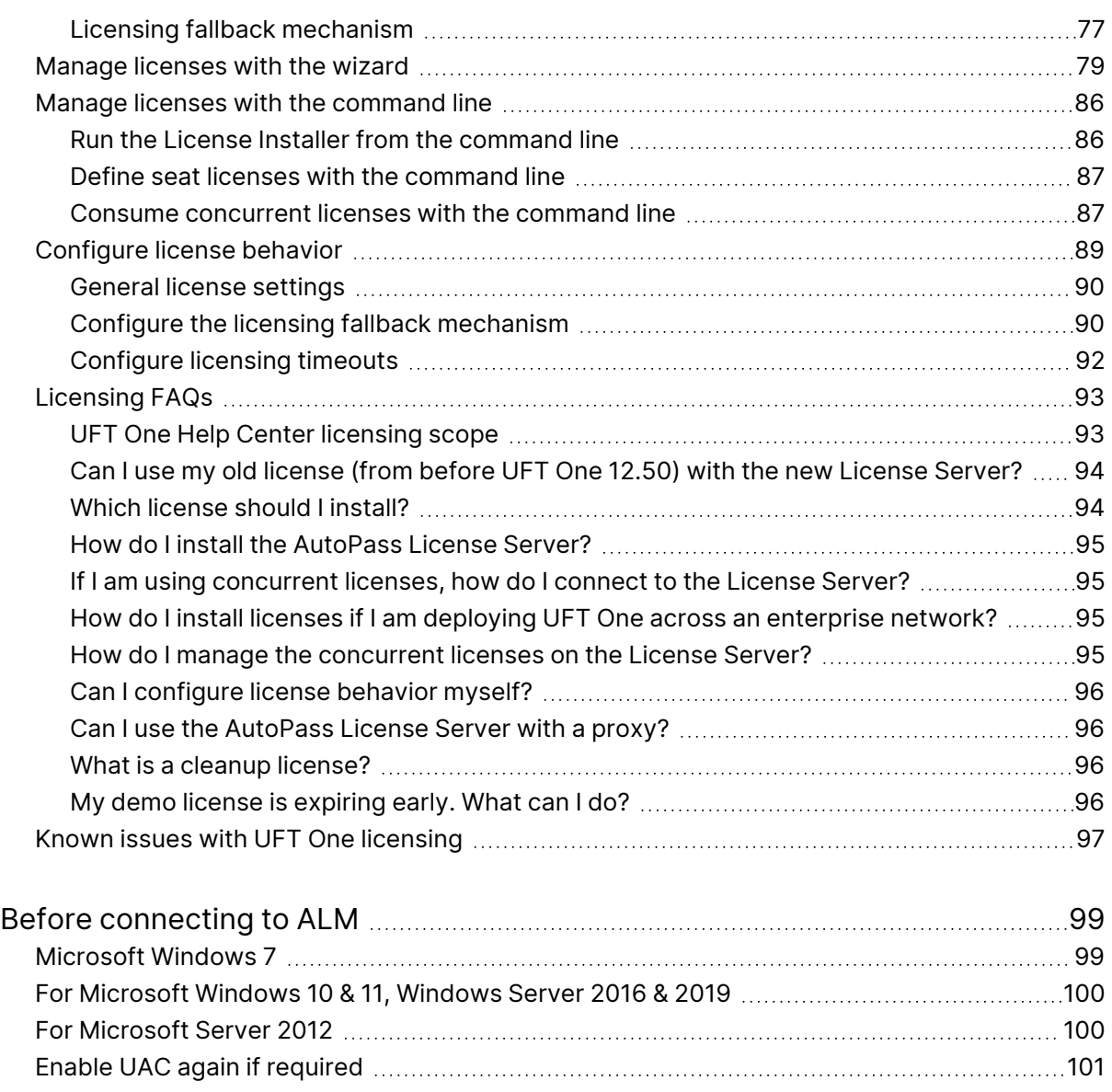

# <span id="page-6-0"></span>Installation overview

UFT One is a unified functional testing product solution for functional test and regression test automation, combined with API testing. This installation guide provides information about installing and upgrading UFT One, as well as managing and using supported license types.

This guide covers UFT One versions 2021 through 2023. Any version-specific differences are indicated where relevant.

**Note:** The information in this guide is also available in the UFT One [Online](https://admhelp.microfocus.com/uft/en/2023/UFT_Help/Content/Landing_Pages/install-ov.htm) Help [Center](https://admhelp.microfocus.com/uft/en/2023/UFT_Help/Content/Landing_Pages/install-ov.htm).

To check for software updates, patches, or service packs for UFT One, visit the [Software](https://www.microfocus.com/support) Support Site.

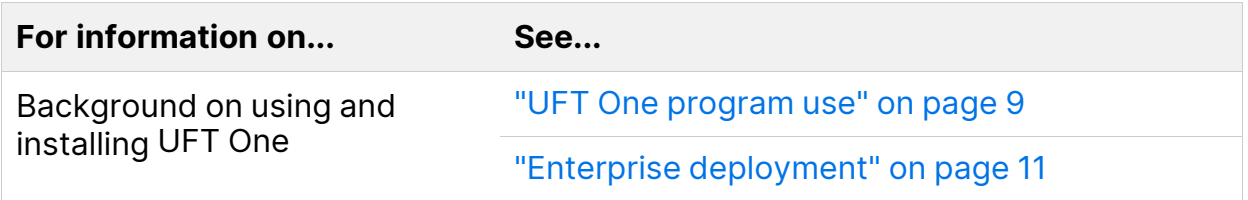

Installation Guide Installation overview

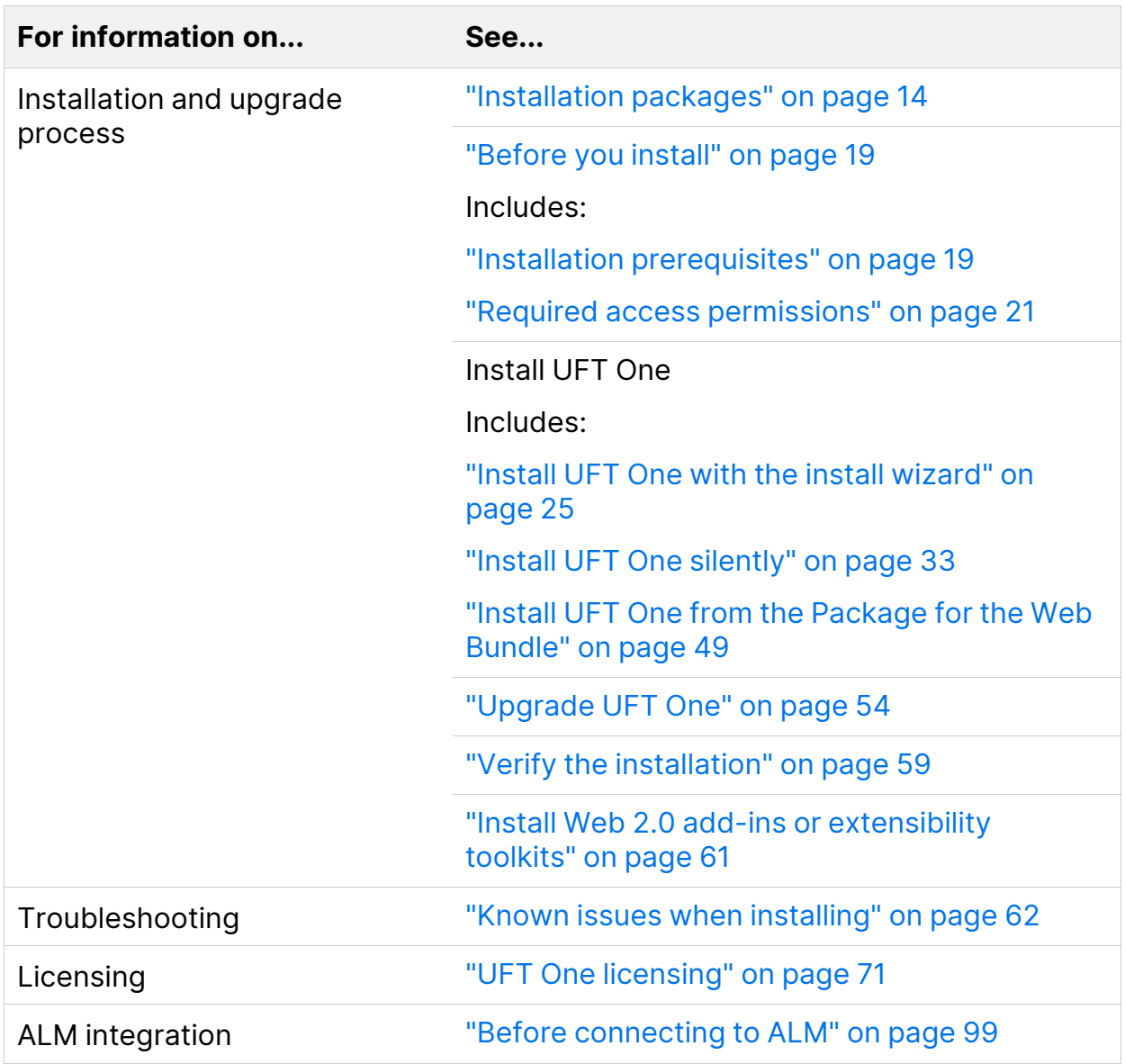

# <span id="page-8-0"></span>UFT One program use

This topic provides background information on using UFT One.

In this section:

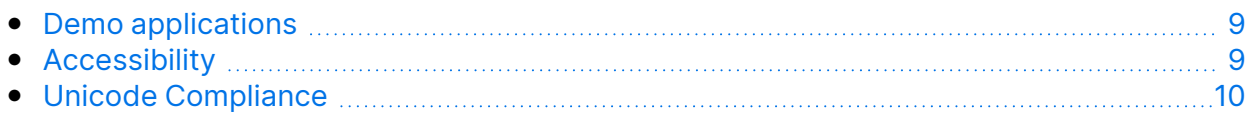

## <span id="page-8-1"></span>Demo applications

Many examples in this guide use the Advantage Online Shopping sample web site. The URL for this web site is: <https://www.advantageonlineshopping.com/#/>.

**Note:** You must register a user name and password to use this site. These credentials are not persistent. If you start a new session on the Advantage Online Shopping sample web site, you need to redefine your credentials.

A sample Flight Windows-based application is also provided with the UFT One installation. You can access it from:

- <sup>l</sup> **Start > Micro Focus > Flight API** or **Flight GUI**
- <sup>l</sup> **<UFT One installation folder>/samples/Flights Application/FlightsGUI.exe** (for the Flight GUI application)
- <sup>l</sup> **<UFT One installation folder>/samples/Flights Application/FlightsAPI.exe** (for the Flight API application)
- <sup>l</sup> **Windows 10 and later:** C:\Program Files (x86)\Micro Focus\UFT One

## <span id="page-8-2"></span>Accessibility

Many operations are performed using the mouse.

In accordance with Section 508 of the W3C accessibility standards, UFT One also recognizes operations performed using the **MouseKeys** option in the Windows Accessibility Options utility.

Installation Guide UFT One program use

<span id="page-9-0"></span>Additionally, you can perform many operations using shortcut keys.

## Unicode Compliance

**WCODE** UFT One is Unicode compliant according to the requirements of the Unicode [standard](http://www.unicode.org/standard/standard.html), enabling you to test applications in many international languages.

Test non-English language applications as long as the relevant Windows language support is installed on the UFT One computer.

Names and paths of tests and resources (for example, function libraries, object repositories, and recovery scenarios) are not Unicode compliant and therefore should be specified in English or in the language of the operating system.

# <span id="page-10-0"></span>Enterprise deployment

When installing UFT One in an enterprise business model across many computers in a network or company, ensure that you have administrator permissions on each computer.

UFT One also supports silent installations. For details, see "Install UFT One [silently"](#page-32-0) on [page 33](#page-32-0).

In this section:

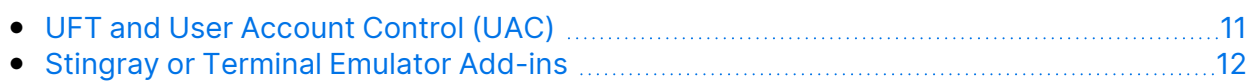

## <span id="page-10-1"></span>UFT and User Account Control (UAC)

You do not need to turn off the computer's User Account Control (UAC).

For users to connect to ALM from UFT One for the first time without turning off UAC, you must also install the ALM client MSI file on each machine.

Generate a custom MSI for all your users with the ALM Client [MSI Generator.](https://marketplace.microfocus.com/appdelivery/content/alm-client-msi-generator-add) This tool enables you to configure the settings for your ALM servers before installing the client-side MSI.

Configure the settings for a custom MSI, as described in the user guide provided with each MSI Generator version.

**Note:** When configuring the settings, select the **Check Include Component Registration** and **Use Shared Deployment Mode** options.

## <span id="page-11-0"></span>Stingray or Terminal Emulator Add-ins

If your users are using either the Stingray or Terminal Emulator add-ins, there are additional configurations you or the user must perform after installing UFT One.

#### Both the Stingray and Terminal Emulator Add-ins

Run the Additional Installation Requirements after the main installation on each computer.

This tool is found in the **Start** menu (**Start > All Programs > Micro Focus > Micro Focus UFT One > Tools > Additional Installation Requirements**).

In the Additional Installation Requirements, select the **Run Stingray Wizard** and/or **Run Terminal Emulator Wizard** options, and follow the configuration wizard steps to set up the add-ins.

#### Stingray Add-in

After installing UFT One, users must run the Stingray Support Configuration Wizard from inside UFT One: **Tools > Options > GUI Testing** tab > **Stingray** pane > **Select Version**.

This configuration requires no administrative permissions.

#### Terminal Emulator Add-in

After installing UFT One, users must run the Terminal Emulator configuration wizard from inside UFT One: **Tools > Options > GUI Testing** tab > **Terminal Emulator** pane **> Open Wizard**

Users must have administrator permissions to run this wizard.

You can also run the wizard once, and then save the settings to a registry file that can be deployed on all computers, as follows:

1. In the final screen of the Terminal Emulator Wizard, select the **Save terminal emulator settings to file** option.

**Note:** Ensure that you record the vendor name and emulator name assigned to the configuration, as well as the exact location of the **.reg** file.

- 2. Copy the file to the **<UFT One installation folder>\dat** folder on your computer.
- 3. Double-click the registry file to open the Registry Editor message box.
- 4. Click **Yes** to add the information into the registry. A message opens confirming that the information has been copied into the registry.
- 5. Click **OK**. The emulator name assigned to this configuration is added to the list of available terminal emulators for your UFT One installation.

# <span id="page-13-0"></span>Installation packages

This section provides details about the UFT One installation packages available for UFT One.

You can access the installation packages from the [free](https://www.microfocus.com/en-us/products/uft-one/free-trial) trial page or by selecting your account on the Software Licenses and [Downloads](https://sld.microfocus.com/mysoftware/index) page.

In this section:

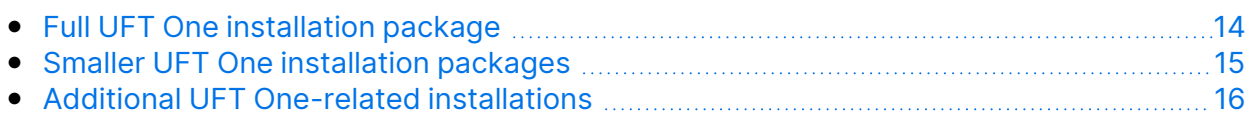

## <span id="page-13-1"></span>Full UFT One installation package

The Full UFT One DVD Release includes the following content:

• The UFT One setup program.

During the UFT One installation, you can specify which features and add-ins to include. This controls both the product functionality and the installation size.

For a full list of included features, see ["Custom](#page-26-1) Setup screen" on page 27.

- UFT One prerequisites
- "Additional UFT One-related [installations"](#page-15-0) on page 16

## <span id="page-14-0"></span>Smaller UFT One installation packages

Smaller installation packages are available for UFT One:

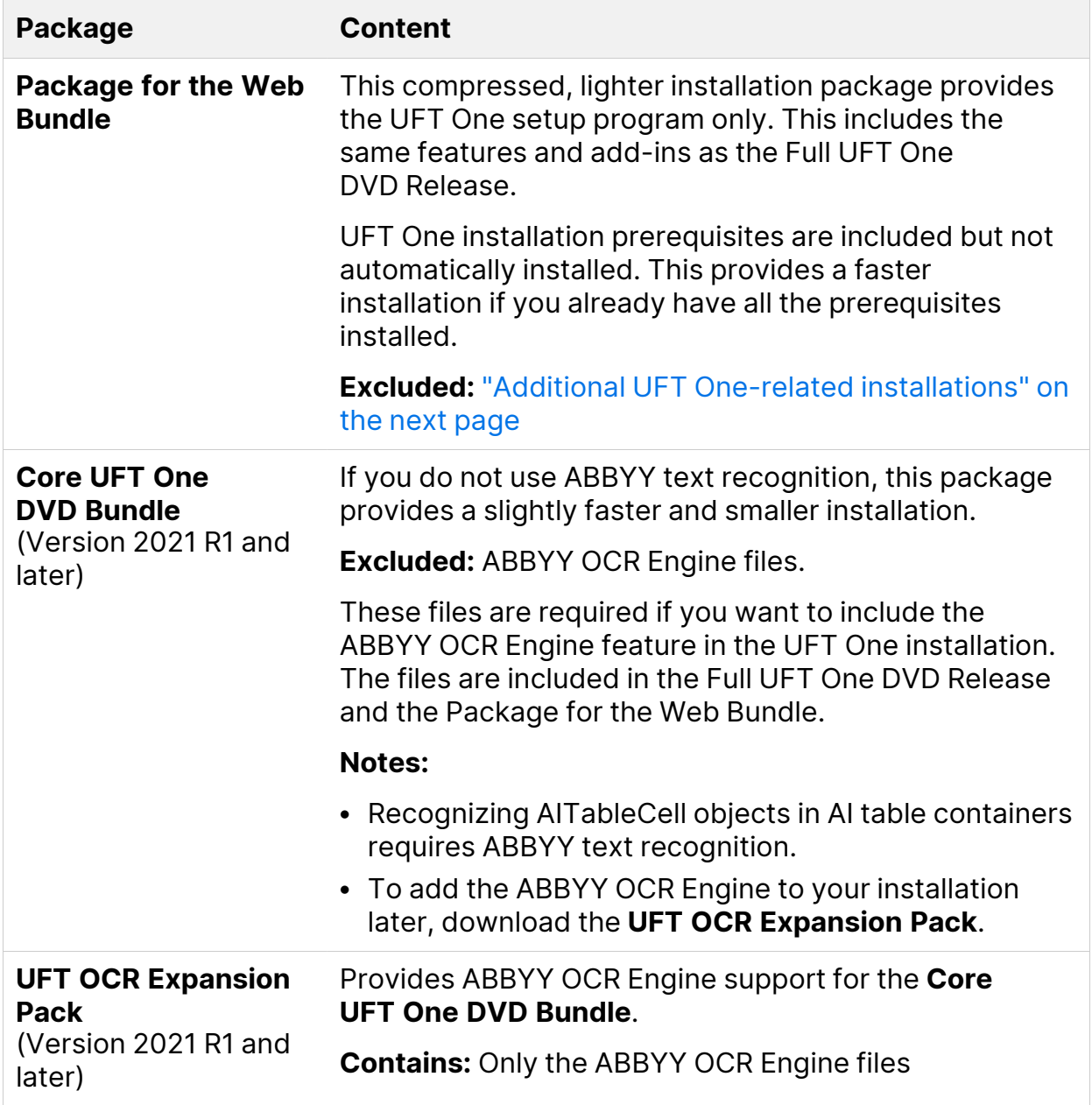

## <span id="page-15-0"></span>Additional UFT One-related installations

The Full UFT One DVD Release and Core UFT One DVD Bundle packages provide the UFT One setup program, as well as additional setup programs for other standalone UFT One-related installations.

To run one of the additional installation programs, perform the following steps:

- 1. Unzip the package you downloaded.
- 2. Run the **Setup.exe** file.
- 3. Select the program you want to install from the UFT One installation wizard **Startup** screen.

Additional UFT One-related installations include:

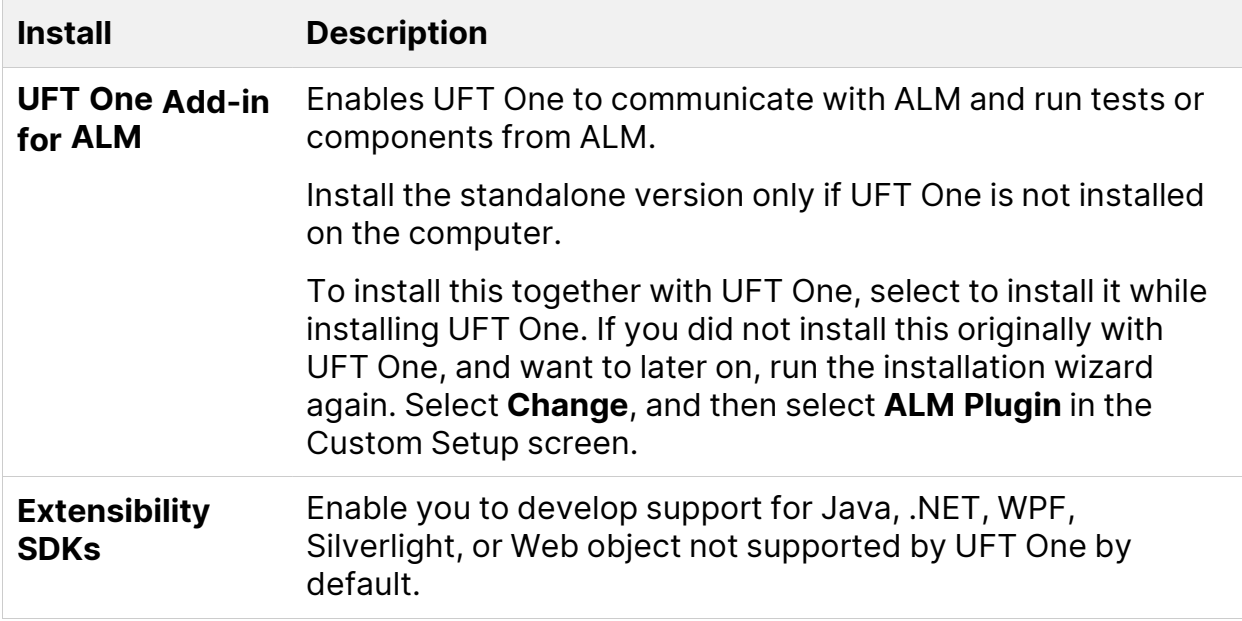

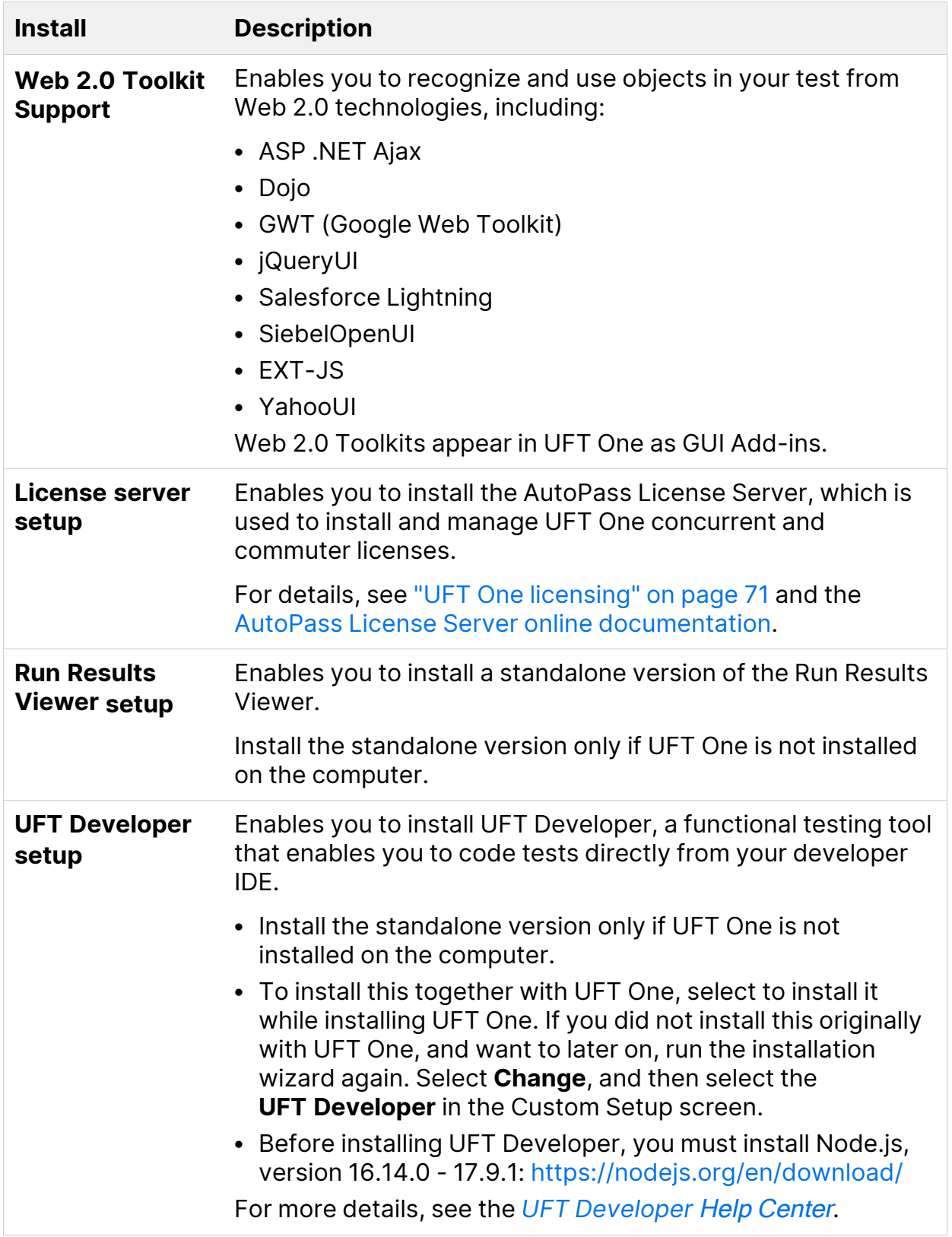

U.

**Note:** Unless otherwise specified, references to **Application Lifecycle Management** or **ALM** apply to all currently supported versions of ALM and Quality Center.

Some features and options may not be supported in the specific edition of ALM or Quality Center that you are using.

#### See also:

- ["Before](#page-18-0) you install" on the next page
- "UFT One [licensing"](#page-70-0) on page 71
- "Before [connecting](#page-98-0) to ALM" on page 99

# <span id="page-18-0"></span>Before you install

Before you install UFT One, perform the steps below.

Ø

**Caution:** UFT One can potentially be used to record user actions and/or network communications. Therefore, we strongly recommend running UFT One on dedicated test machines that do not contain or provide access to sensitive information. Additionally, you should thoroughly review your lab network topology and access permissions before using UFT One.

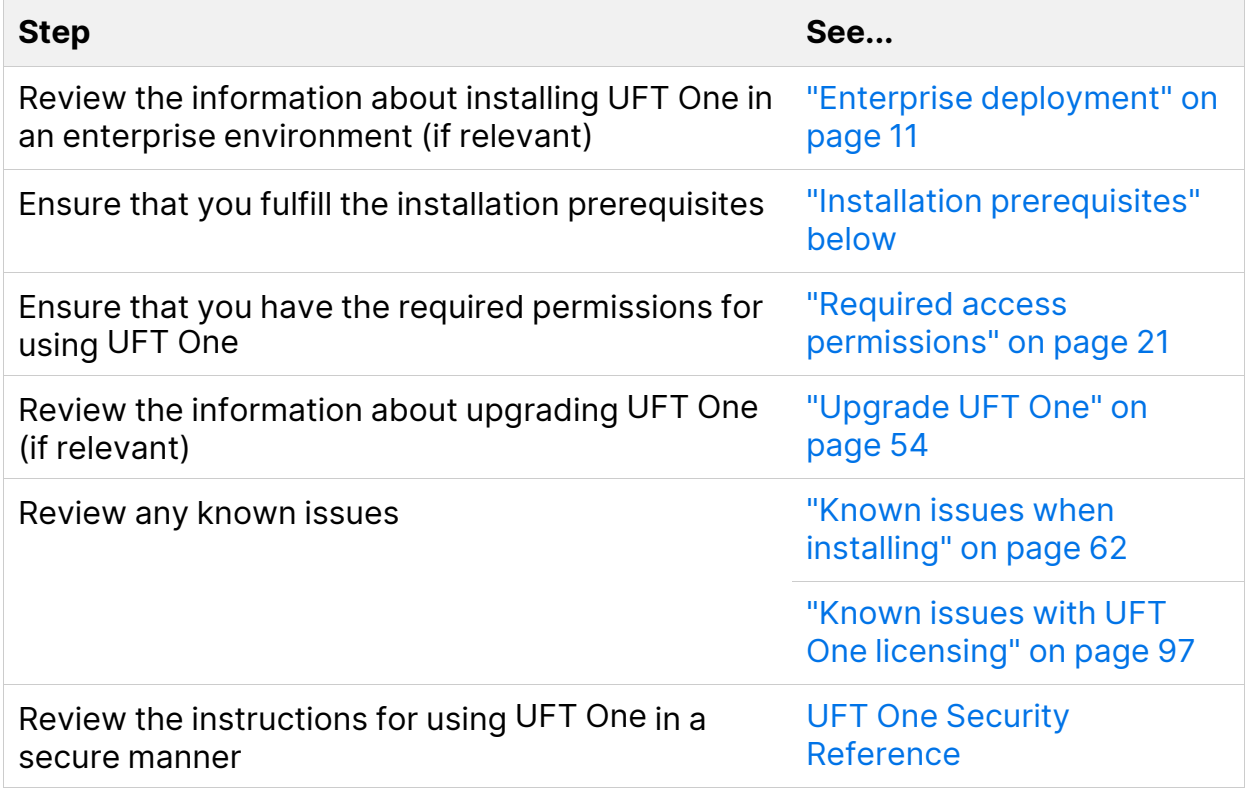

## <span id="page-18-1"></span>Installation prerequisites

This section describes the prerequisites necessary to install UFT One. Before you install, verify the following prerequisites:

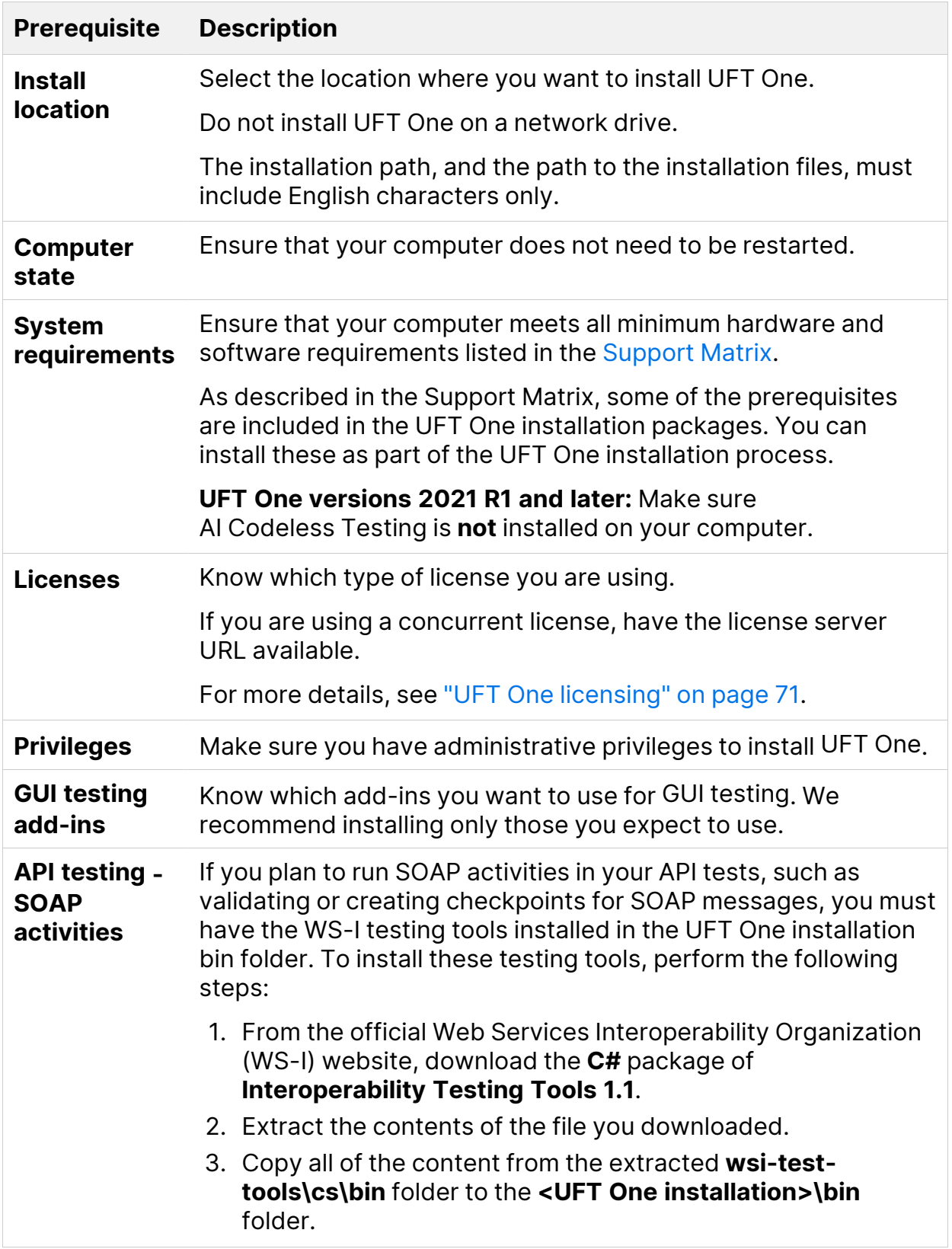

Before you install

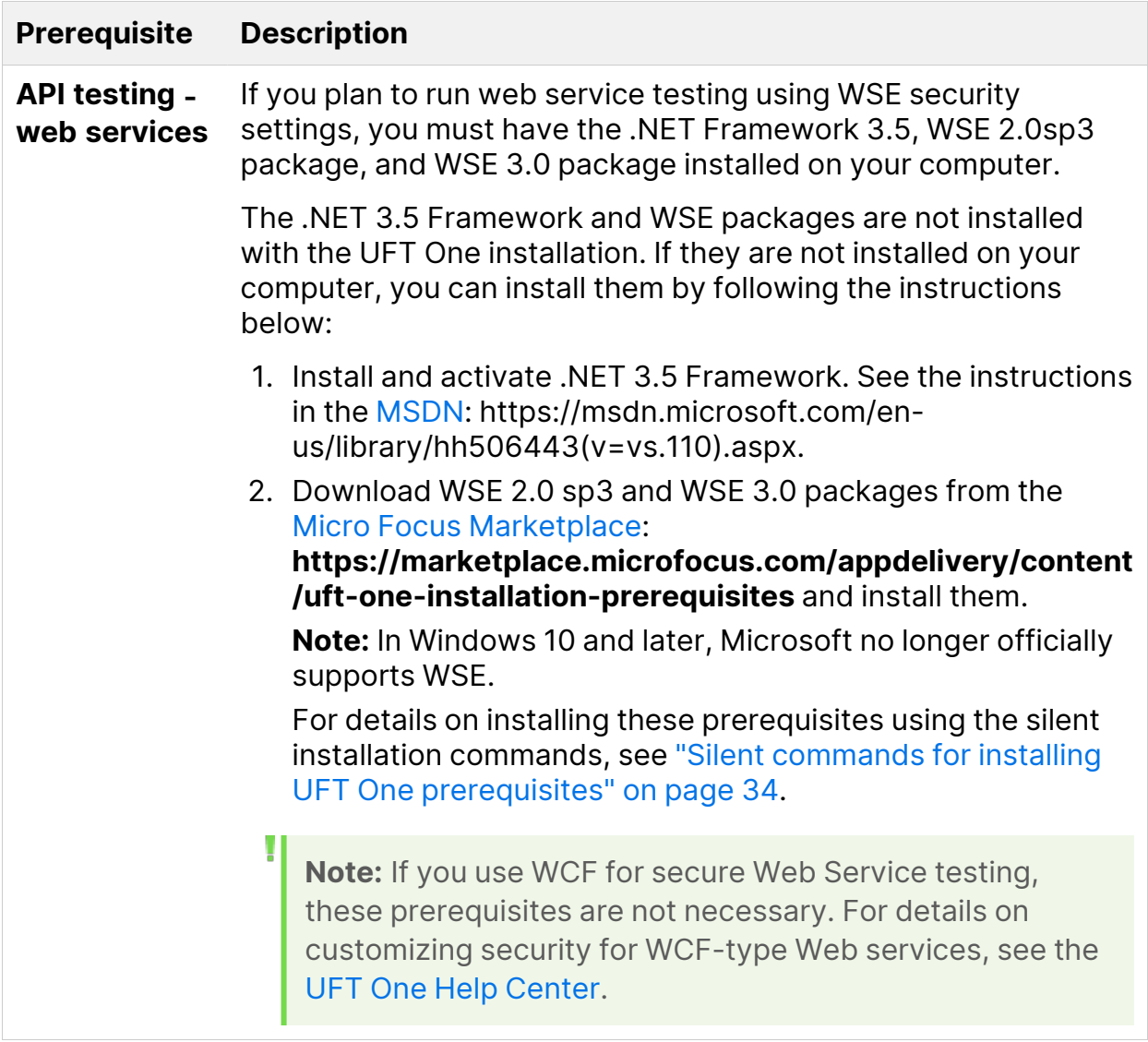

## <span id="page-20-0"></span>Required access permissions

Verify the following access permissions before you start running UFT One, or working with UFT One and ALM or BPT.

In this section:

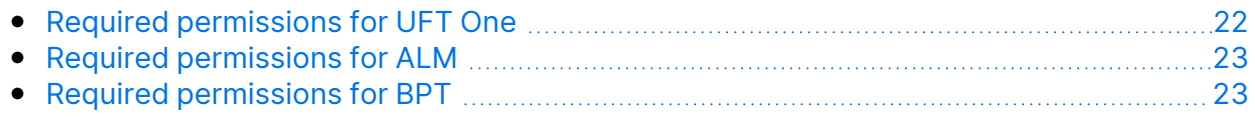

## <span id="page-21-0"></span>Required permissions for UFT One

### Required file system permissions

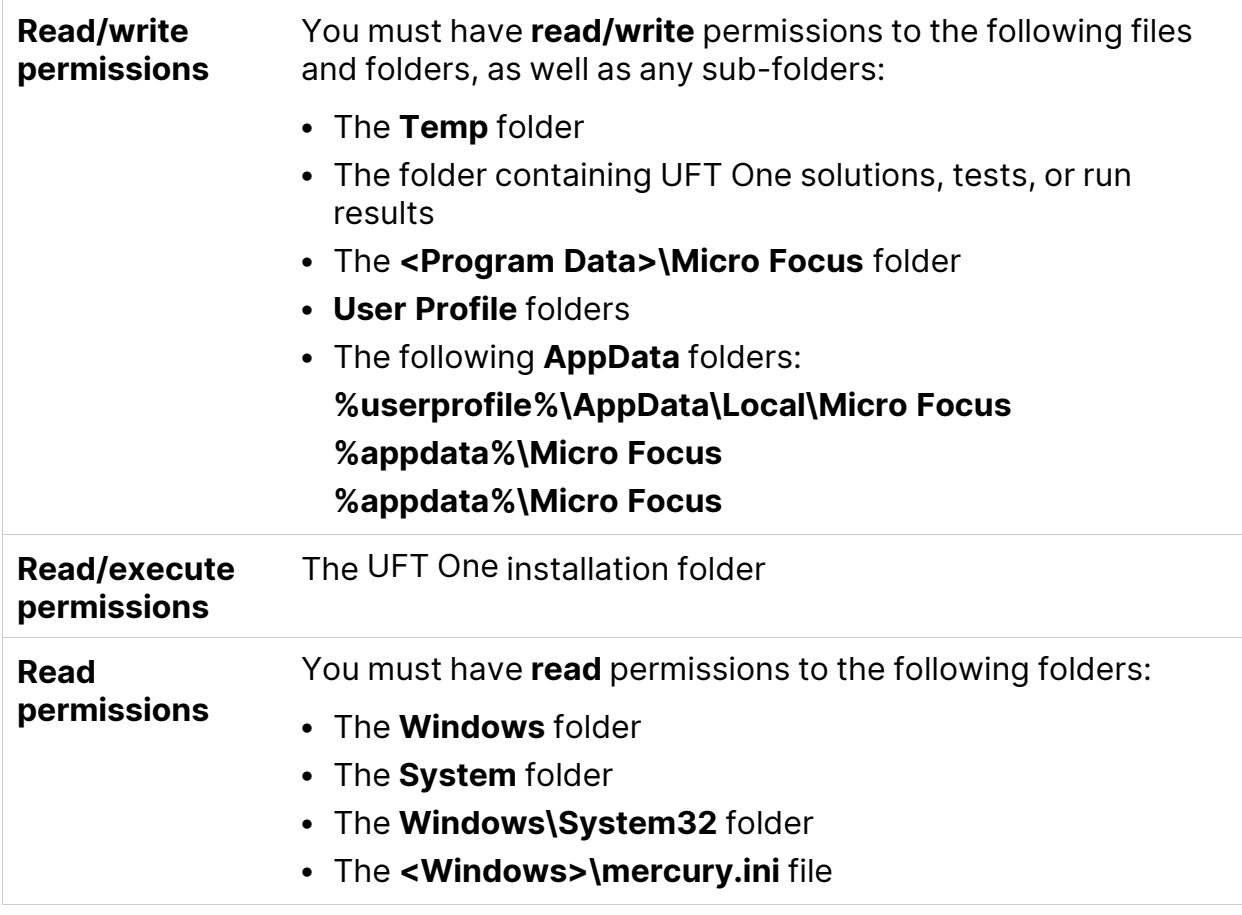

### Required registry key permissions

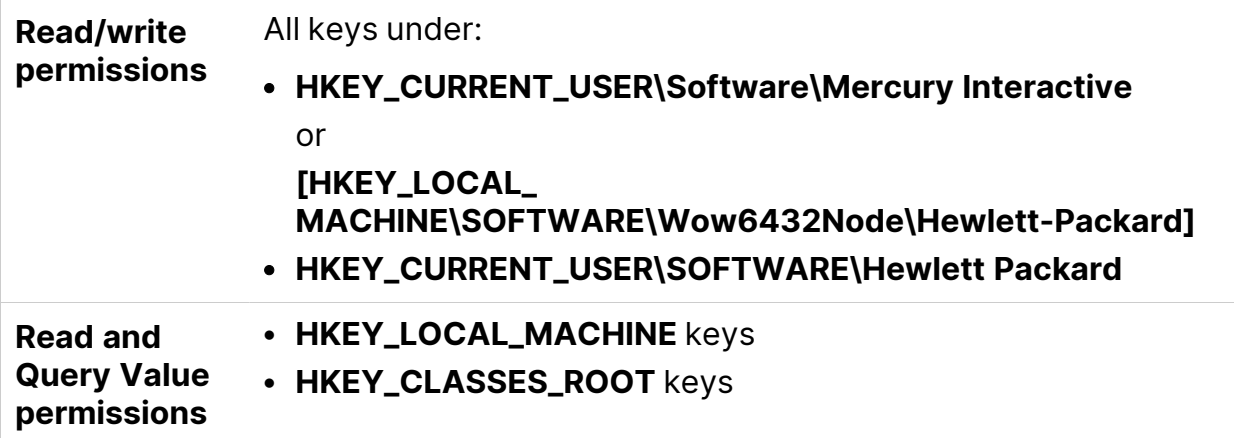

**Note:** Some folder paths intentionally include previous company branding, due to backward compatibility considerations.

## <span id="page-22-0"></span>Required permissions for ALM

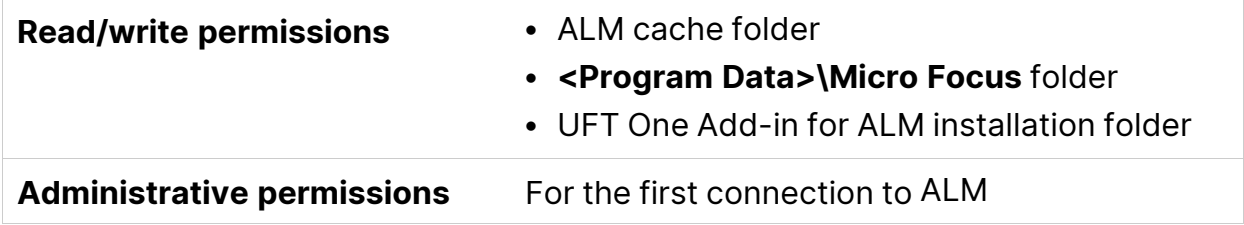

### <span id="page-22-1"></span>Required permissions for BPT

Ensure that you have the required ALM permissions before working with business components and application areas.

#### Component steps

To work with component steps in ALM, you must have the appropriate **Add Step**, **Modify Step**, or **Delete Step** permissions set.

You do not need **Modify Component** permission to work with component steps.

The **Modify Component** permission enables you to work with component properties, which are the fields in the component Details tab.

#### Parameters in ALM or other testing tools

To work with parameters in ALM or in a testing tool, you must have all the parameter task permissions set in ALM.

#### Application areas

To modify application areas, you must have the separate permissions for resources required for modifying components, and adding, modifying, and deleting Installation Guide Before you install

steps.

All four permissions (**Modify Component**, **Add Step**, **Modify Step**, or **Delete Step**) are required.

If one of these permissions is not assigned, you can open application areas only in read-only format.

### $\Diamond$  Next steps:

- "Install UFT One with the install [wizard"](#page-24-0) on the next page
- "Install UFT One silently" on [page 33](#page-32-0)
- "Install UFT One from the [Package](#page-48-0) for the Web Bundle" on page 49

# <span id="page-24-0"></span>Install UFT One with the install wizard

This section describes how to run the UFT One installation wizard, which guides you through the installation process. Before running this process, make sure you review the ["Installation](#page-13-0) packages" on page 14 and the instructions in ["Before](#page-18-0) you install" on [page 19.](#page-18-0)

If you are installing UFT One on a computer using a language other than English, your installation setup and wizard automatically runs in the language of your computer.

In this section:

Ø

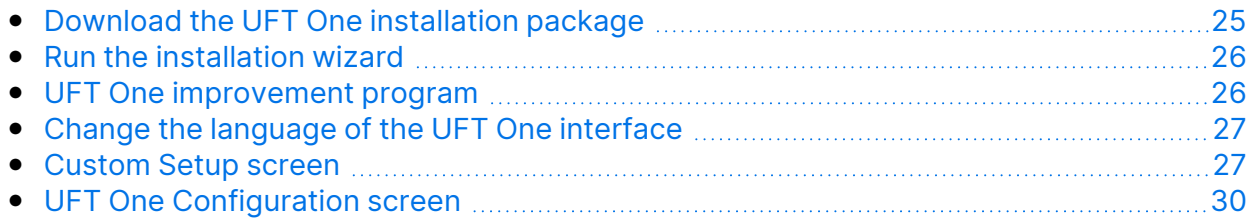

## <span id="page-24-1"></span>Download the UFT One installation package

Access the installation packages from the [free](https://www.microfocus.com/en-us/products/uft-one/free-trial) trial page or by selecting your account on the Software Licenses and [Downloads](https://sld.microfocus.com/mysoftware/index) page.

Download the Full UFT One DVD Release or Core UFT One DVD Bundle.

Extract the files from the downloaded **.zip** file and locate the **Setup.exe** file that runs the installation.

**Caution:** Make sure that the installation files are extracted to an **empty** folder, at a location whose path does not exceed 80 characters.

Windows is limited to 260 characters in these files. The installation will fail if the file paths of the individual installation files are longer. In such cases, move the extracted installation files to a location with a shorter path.

## <span id="page-25-0"></span>Run the installation wizard

Before the installation, restart your computer to ensure complete configuration of the system.

Then, run the **Setup.exe** file and select **UFT One Setup** from the installation start screen. Follow the steps as instructed to complete your installation.

For more details on the steps of the installation wizard, see below.

When the UFT One installation is complete, you are prompted to view the **Readme** and installation log.

You may also be prompted to restart your computer. If you are, we recommend restarting as soon as possible. Delaying the system restart may result in unexpected UFT One behavior.

<span id="page-25-1"></span>**Note:** If you are using Web 2.0 add-ins or extensibility toolkits, perform additional installations. For details, see "Install Web 2.0 [add-ins](#page-60-0) or [extensibility](#page-60-0) toolkits" on page 61.

## UFT One improvement program

In the End-User License Agreement pane, UFT One enables you to select **Participate in the UFT One improvement program**.

Selecting this option configures UFT One to collect and send usage data back to Micro Focus. This data helps Micro Focus understand which improvements matter most to users.

In the wizard, click **More Details** for details about the program.

**Note:** You can later disable and re-enable this data collection inside UFT One. For more details, see Usage Data [Collector](https://admhelp.microfocus.com/uft/en/2023/UFT_Help/Content/User_Guide/usage-data-collector.htm) pane in the UFT One Help Center.

## <span id="page-26-0"></span>Change the language of the UFT One interface

By default, UFT One is installed in English.

<span id="page-26-1"></span>If you want to install UFT One in the language of your operating system, select the language option at the bottom of the License Agreement screen.

## Custom Setup screen

Select the UFT One features you want to install in the Custom Setup screen.

For example:

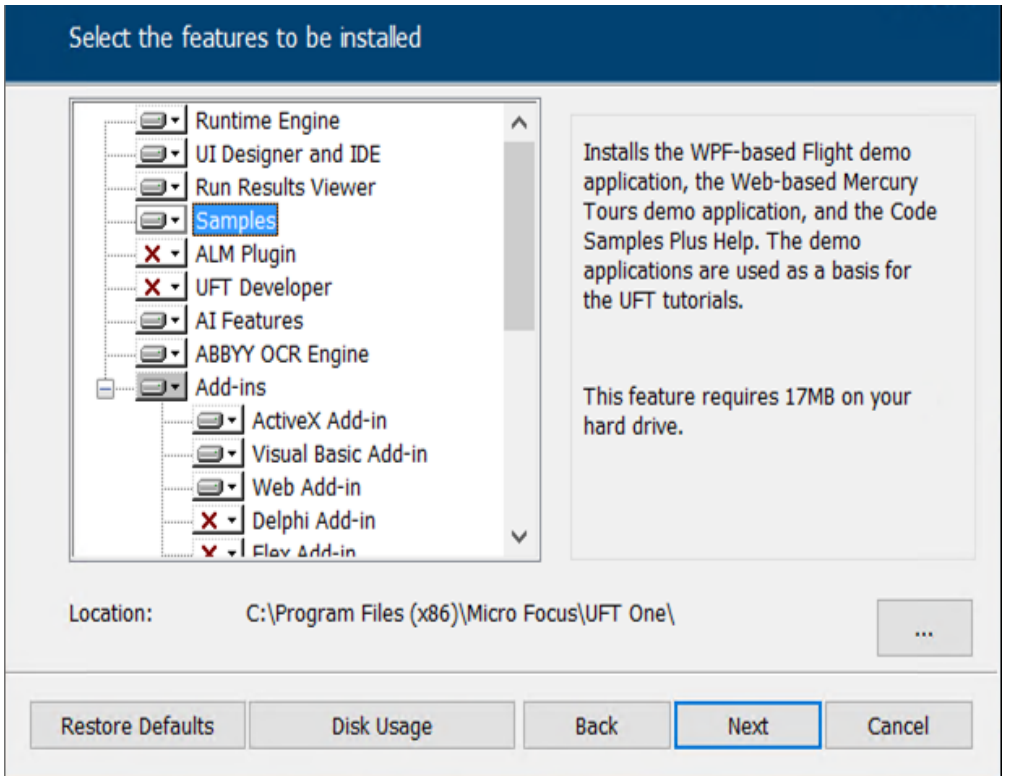

For each feature, select one of the following installation options:

T

#### $\equiv$ **Will be installed on local hard drive.**

Installs the selected feature on your local hard drive. Sub-features of the selected feature are not installed.

#### ⊟ะ **Entire feature will be installed on local hard drive.**

Installs the entire selected feature and its sub-features on your local hard drive.

For example, you can instruct UFT One to install the .NET Add-in with its sub add-ins, such as Windows Presentation Foundation.

**Note:** Selecting **Entire feature will be unavailable.** excludes the feature from the installation. It will not be available in UFT One.

To install any of these features later, you can rerun the installation with the **Change** or **Modify** option and select them then.

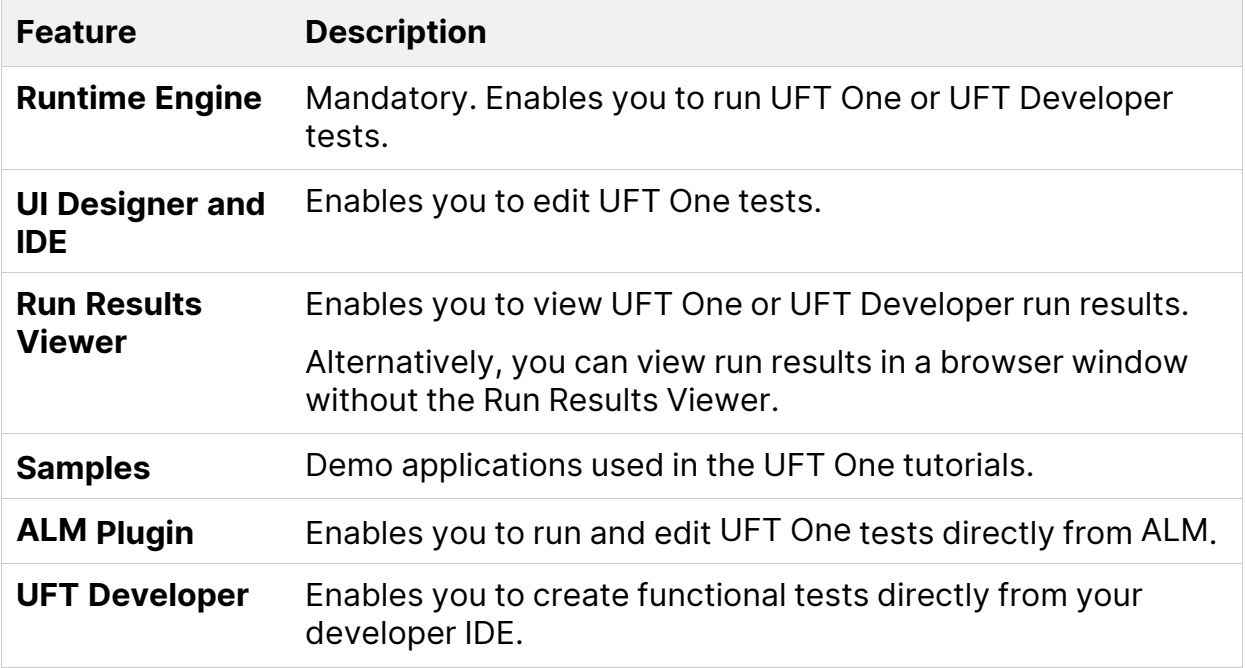

The following table describes each feature listed:

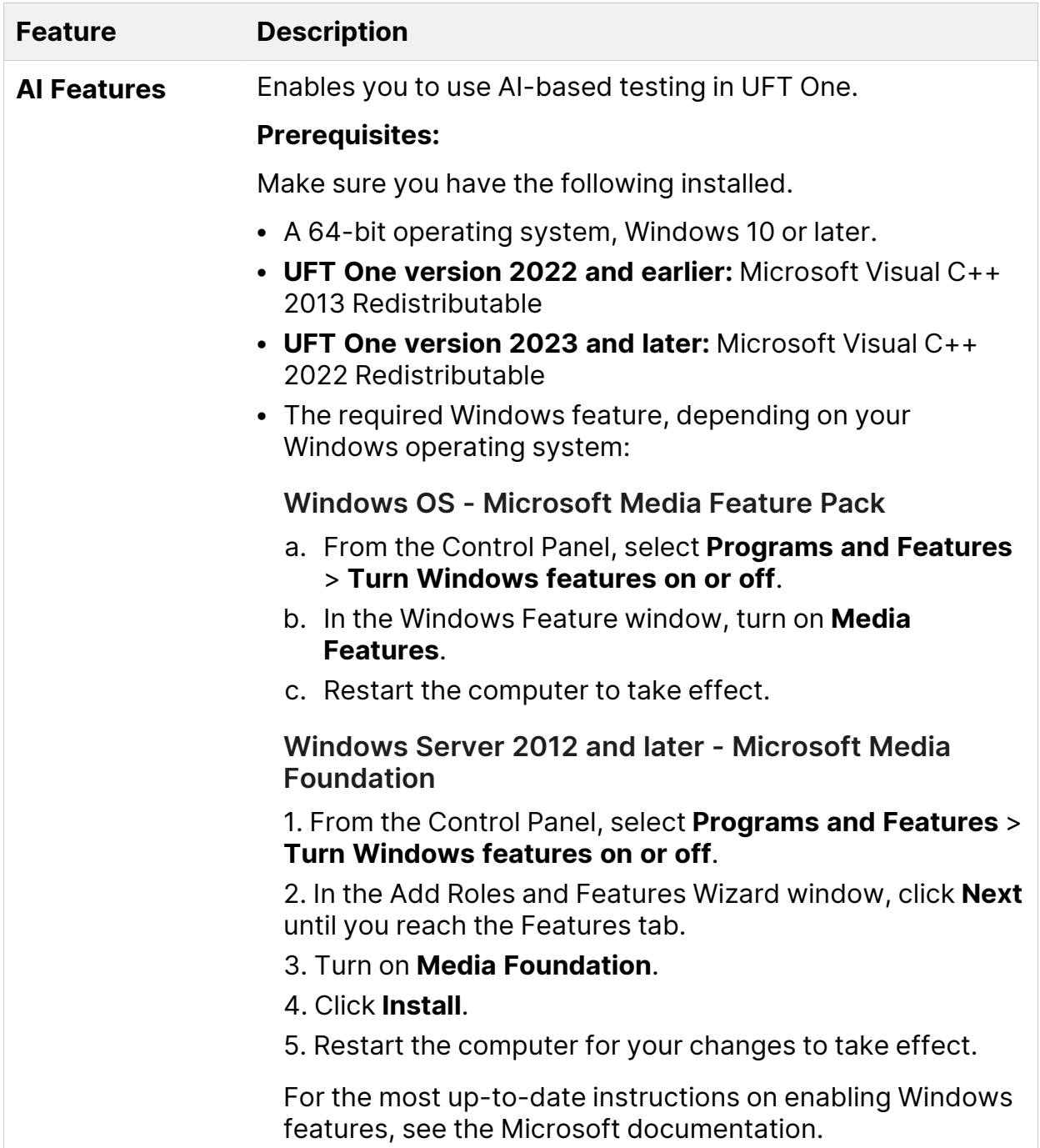

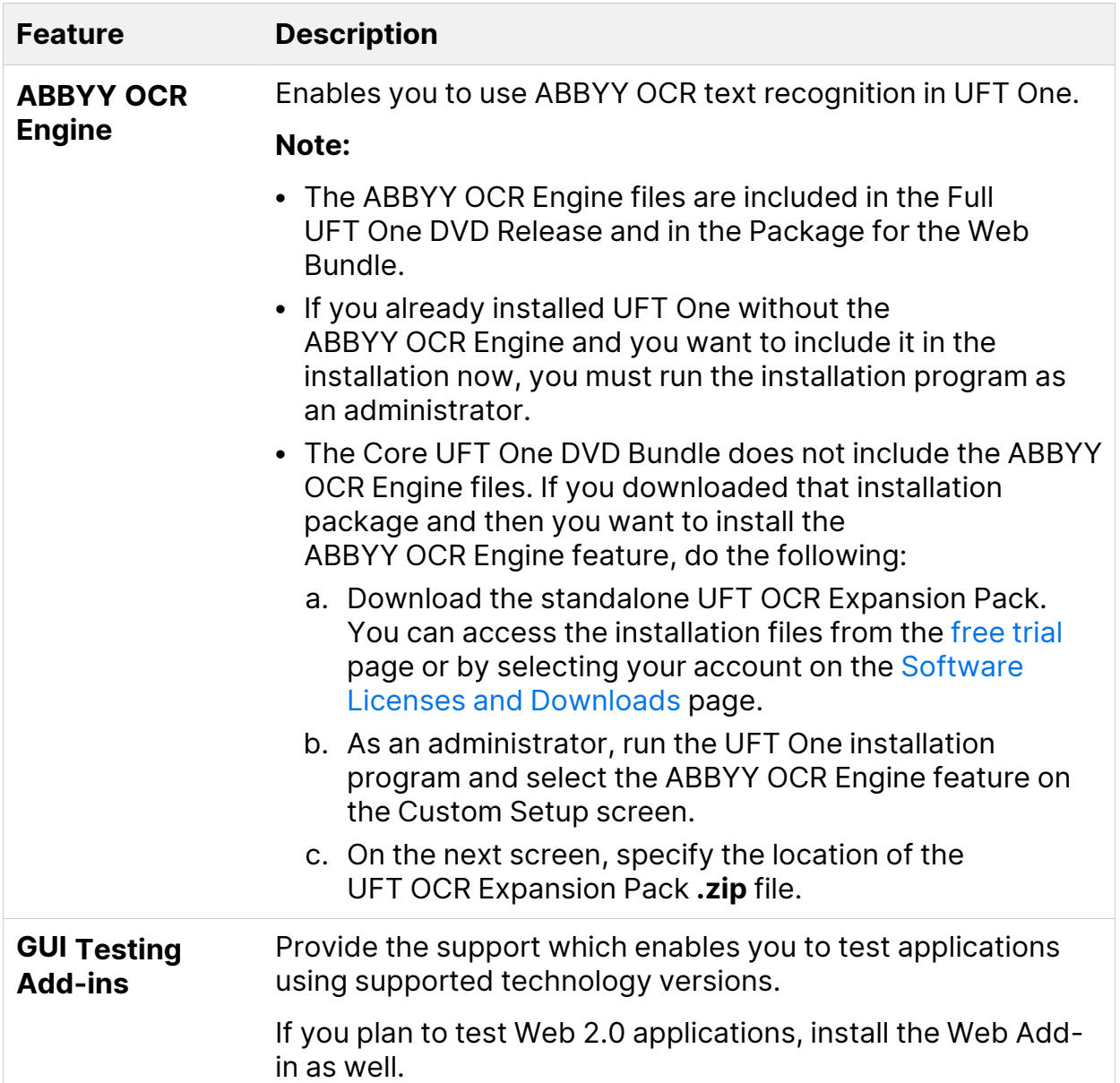

## <span id="page-29-0"></span>UFT One Configuration screen

Select any required items you want to configure automatically with the UFT One installation.

For example:

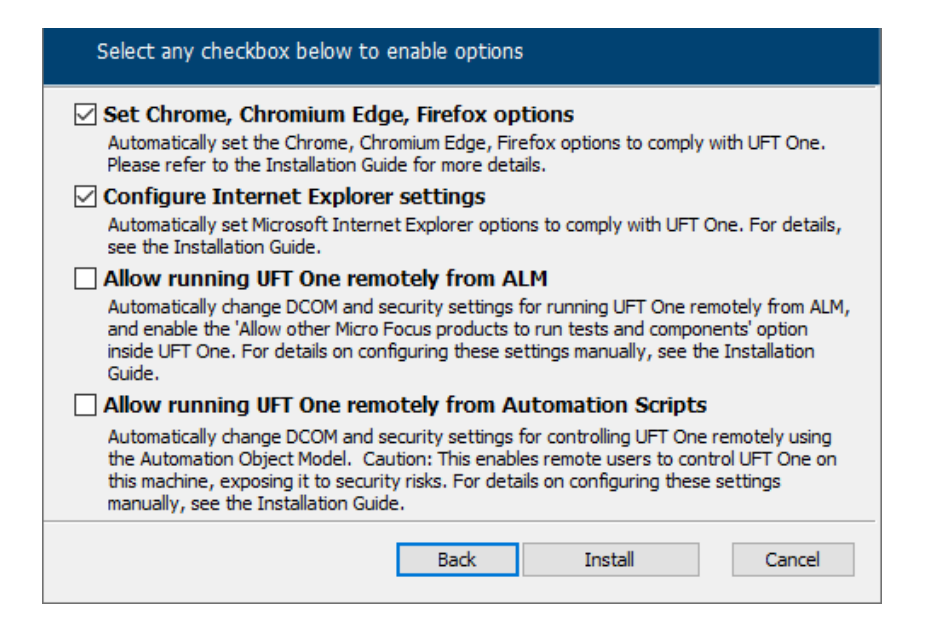

Configuration options include:

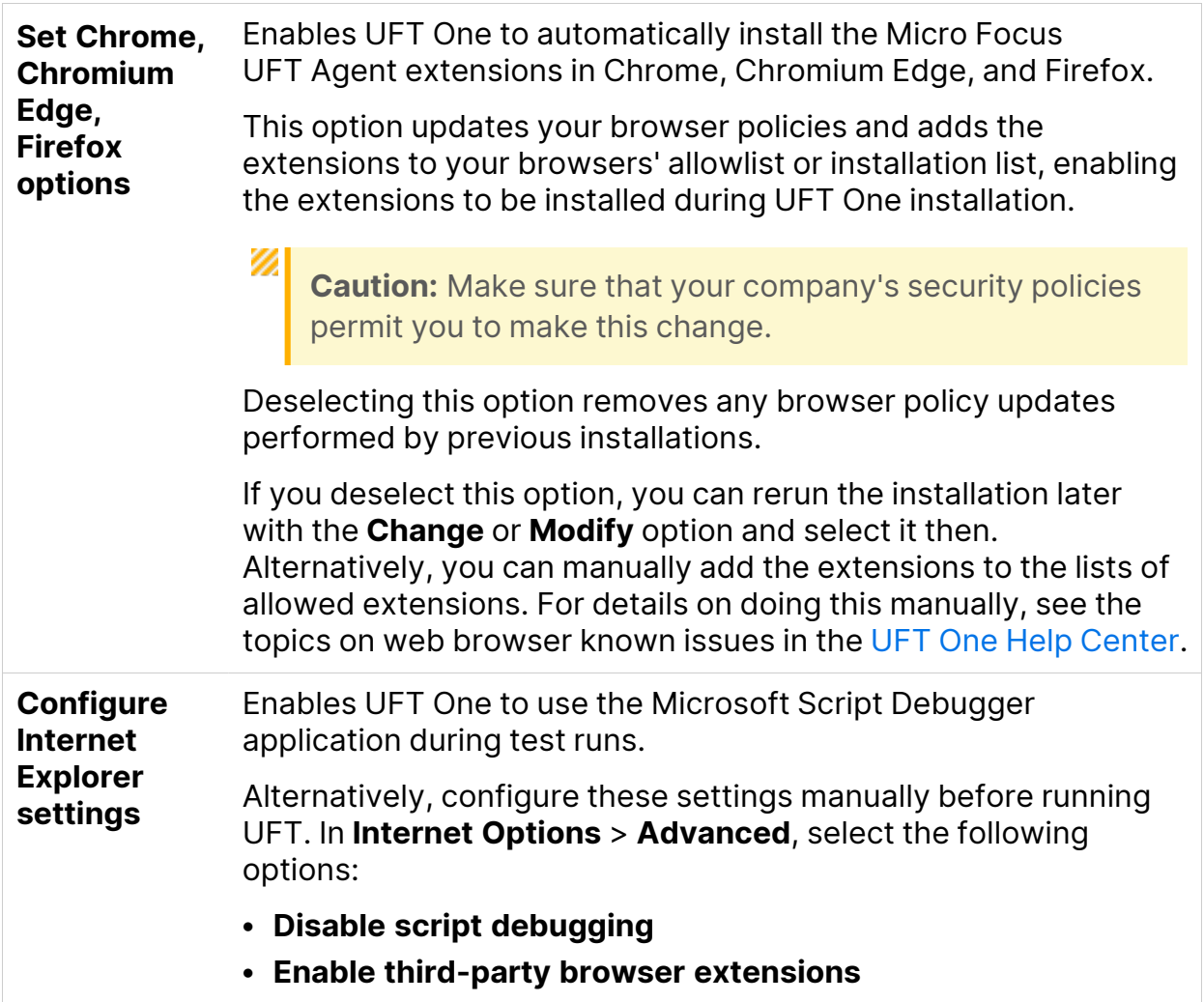

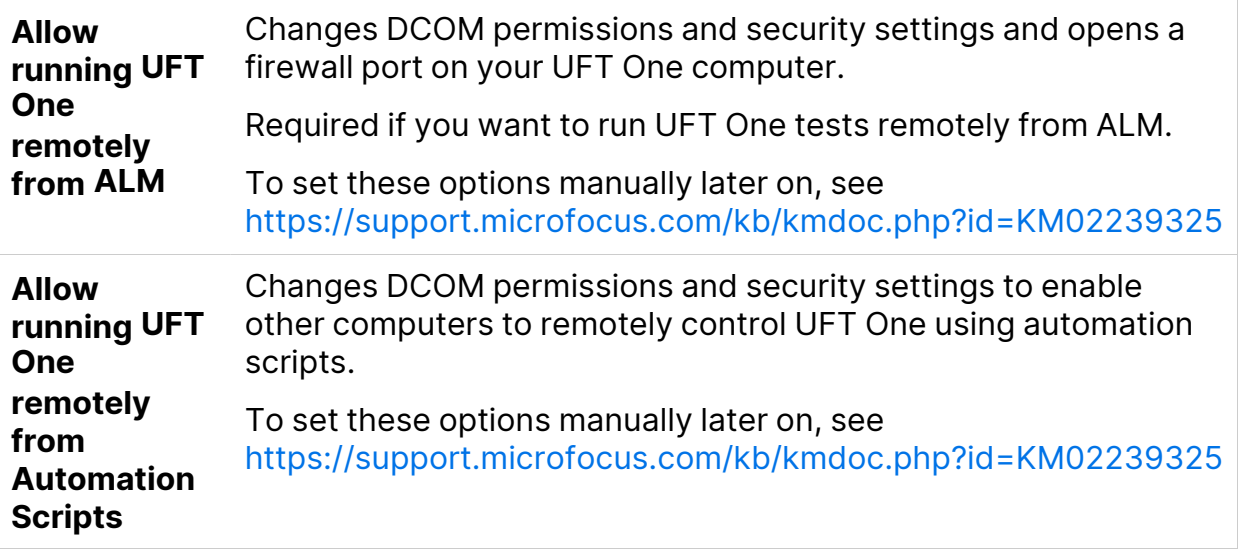

Ø

**Caution:** Running UFT One remotely from Automation Scripts enables remote users to control UFT One on this machine, exposing the UFT One computer to security risks.

# <span id="page-32-0"></span>Install UFT One silently

You can install UFT One and the ALM Add-in silently on your computer or a remote computer.

To install the Package for the Web Bundle of UFT One silently, see ["Install](#page-48-0) UFT One from the [Package](#page-48-0) for the Web Bundle" on page 49.

In this section:

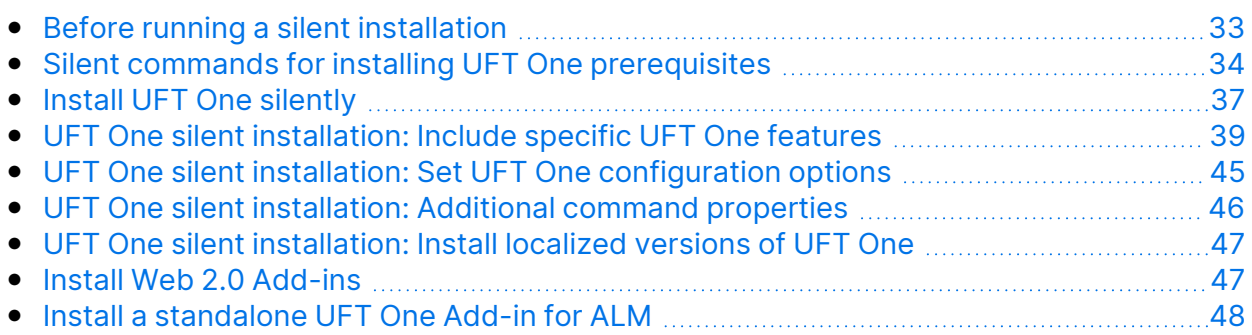

## <span id="page-32-1"></span>Before running a silent installation

Before installing silently:

- **Review** the ["Installation](#page-13-0) packages" on page 14 and the information in ["Before](#page-18-0) you install" on [page 19](#page-18-0).
- **Verify** that you have administrator privileges.
- **Save** any open files and close all open applications.
- **Restart** your system to ensure a complete system configuration.
- **Note that silent installation commands are case-sensitive** and should be entered exactly as listed.

#### Installation file location:

All of the silent installation commands below run programs from the **<UFT One Installation files>** folder.

These are the files available after you download a UFT One installation package and extract it:

- **Full UFT One DVD Release or Core UFT One DVD Bundle: You downloaded a .zip** file and extracted it.
- Package for the Web Bundle: You downloaded a **Setup.exe** file and ran it to extract the package content.

Ø

**Caution:** Make sure that the installation files are extracted to an **empty** folder, at a location whose path does not exceed 80 characters.

<span id="page-33-0"></span>Windows is limited to 260 characters in these files. The installation will fail if the file paths of the individual installation files are longer. In such cases, move the extracted installation files to a location with a shorter path.

## Silent commands for installing UFT One prerequisites

Use the command syntaxes listed below to install UFT One prerequisites.

If you are installing only the UFT One Add-in for ALM or the UFT One Run Results Viewer, install a subset of these prerequisites. For details, see "Install [prerequisites](#page-36-1) for the UFT One Add-in for ALM or the UFT One Run Results Viewer" on [page 37](#page-36-1).

#### **Note:**

- Some items have different commands for different systems. Run the command most appropriate for your system.
- In Windows 10 and later, Microsoft no longer officially supports WSE.

#### **Install all UFT One prerequisites**

```
<UFT One Installation files>\Unified Functional Testing\EN\setup.exe
/InstallOnlyPrerequisite /s
```
#### **Install .NET Framework 4.8**

```
<UFT One Installation files>\prerequisites\dotnet48\ndp48-x86-x64-
allos-enu.exe /q /norestart
```
#### **Install .NET (required for the UIA Pro add-in and the Parallel Runner UI)**

**UFT One versions 2022 and later:** Install .NET 6.0.3 using one of the following commands:

```
<UFT One Installation files>\prerequisites\dotnet_desktop_runtime6_
3\windowsdesktop-runtime-6.0.3-win-x86.exe /q /norestart
```
<UFT One Installation files>\prerequisites\dotnet\_desktop\_runtime6\_ 3\windowsdesktop-runtime-6.0.3-win-x64.exe /q /norestart

#### **UFT One versions 2021 R1 and earlier:** Install .NET 5.0.6

<UFT One Installation files>\prerequisites\dotnet\_desktop\_runtime5\_ 6\windowsdesktop-runtime-5.0.6-win-x86.exe /q /norestart

#### **Install Microsoft Visual C++ Redistributables**

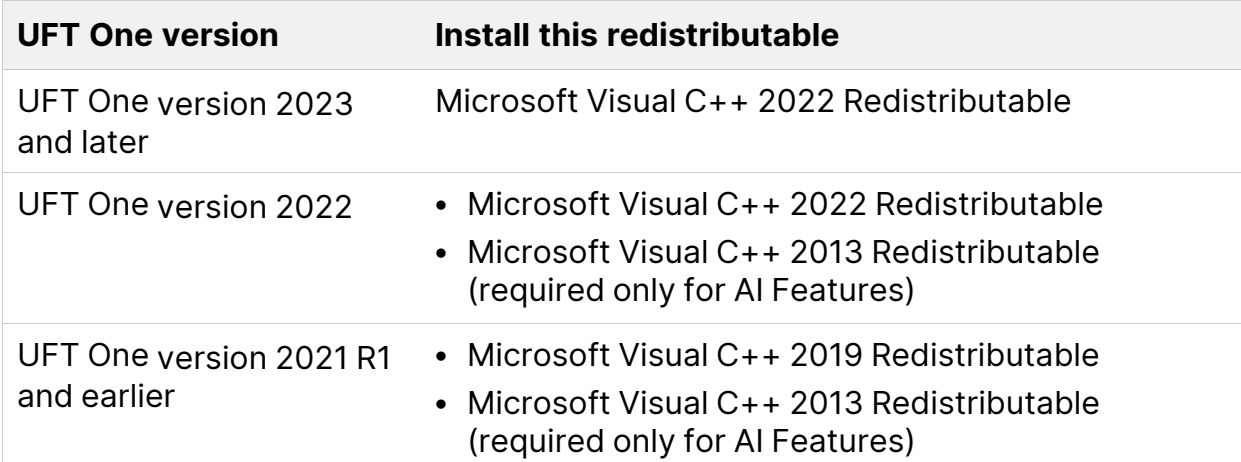

Commands for installing the Microsoft Visual C++ Redistributables:

Installation Guide Install UFT One silently

 $\cdot$  2022:

<UFT One Installation files>\prerequisites\vc2022\_redist\_ x86\vcredist\_x86.exe /quiet /norestart

<UFT One Installation files>\prerequisites\vc2022\_redist\_ x64\vcredist\_x64.exe /quiet /norestart

 $\cdot$  2019:

<UFT One Installation files>\prerequisites\vc2019\_redist\_ x86\vcredist\_x86.exe /quiet /norestart

<UFT One Installation files>\prerequisites\vc2019\_redist\_ x64\vcredist\_x64.exe /quiet /norestart

 $\cdot$  2013:

<UFT One Installation files>\prerequisites\vc2013\_redist\_ x64\vcredist\_x64.exe /quiet /norestart

#### **Install Microsoft Access Database Engine 2016**

```
<UFT One Installation
files>\prerequisites\msade2016\AccessDatabaseEngine.exe /quiet
```
#### **Install Microsoft WSE 2.0 SP3 Runtime (required only to run web service testing using WSE security settings)**

Download the **.msi** from

[https://marketplace.microfocus.com/appdelivery/content/uft-one-installation](https://marketplace.microfocus.com/appdelivery/content/uft-one-installation-prerequisites)[prerequisites](https://marketplace.microfocus.com/appdelivery/content/uft-one-installation-prerequisites) and run the following command.

MicrosoftWSE2.0SP3Runtime.msi /quiet /norestart ALLUSERS=1
Installation Guide Install UFT One silently

#### **Install Microsoft WSE 3.0 Runtime (required only to run web service testing using WSE security settings)**

Download the **.msi** from

[https://marketplace.microfocus.com/appdelivery/content/uft-one-installation](https://marketplace.microfocus.com/appdelivery/content/uft-one-installation-prerequisites)[prerequisites](https://marketplace.microfocus.com/appdelivery/content/uft-one-installation-prerequisites) and run the following command.

MicrosoftWSE3.0Runtime.msi /quiet /norestart ALLUSERS=1

#### **Install Microsoft PDM installer**

Use one of the following commands:

```
<UFT One Installation files>\prerequisites\pdm\ScriptDebugging_
x86.msi /quiet /norestart
```

```
<UFT One Installation files>\prerequisites\pdm\ScriptDebugging_
x64.msi /quiet /norestart
```
#### **Install prerequisites for the UFT One Add-in for ALM or the UFT One Run Results Viewer**

Install the following prerequisites on your machine when installing only the UFT One Add-in for ALM or the UFT One Run Results Viewer:

- "Install .NET [Framework](#page-34-0) 4.8" on page 35
- <sup>l</sup> **UFT One version 2021 R1 and earlier:** Install [Microsoft](#page-35-0) Visual C++ 2019 [Redistributable](#page-35-0)

### Install UFT One silently

Run the msiexec command to install UFT One using the following syntax.

If you do not specify an installation folder, UFT One is installed in the default installation folder.

#### **64-bit**

Installation Guide Install UFT One silently

msiexec /i "<UFT One Installation files>\Unified Functional Testing\MSI\Unified\_Functional\_Testing\_x64.msi" /qb

#### **32-bit**

```
msiexec /i "<UFT One Installation files>\Unified Functional
Testing\MSI\Unified_Functional_Testing_x86.msi" /qb
```
#### Default features and add-ins

The following features and add-ins are installed by default:

- Runtime Engine
- UI Designer and IDE
- Run Results Viewer
- Samples
- Al Features
- ABBYY OCR Engine

**Note:** If you downloaded the Core UFT One DVD Bundle, the ABBYY OCR Engine feature is not installed by default. For details, see ["Installation](#page-13-0) [packages"](#page-13-0) on page 14.

- Add-ins:
	- ActiveX Add-in
	- Visual Basic Add-in
	- $\cdot$  Web Add-in

If you want to customize which features are installed, see "UFT One [silent](#page-38-0) [installation: Include](#page-38-0) specific UFT One features" on the next page.

### Other msiexec options are supported as well.

To repair an existing installation, use:

```
msiexec /q /fa "<UFT One Installation files>\Unified Functional
Testing\MSI\Unified_Functional_Testing_x<64 or 86>.msi"
```
<span id="page-38-0"></span>To uninstall the program, use:

msiexec /q /x "<UFT One Installation files>\Unified Functional Testing\MSI\Unified\_Functional\_Testing\_x<64 or 86>.msi"

## UFT One silent installation: Include specific UFT One features

By default, the silent installation command installs UFT One with default features and add-ins, as described in "Default features and add-ins" on the [previous](#page-37-0) page.

To specify which features and add-ins to include in the installation, add the ADDLOCAL MSI property to the silent installation command. In the ADDLOCAL property's list of features, specify what to include in the installation by using the values described below.

### **Note:**

- <sup>l</sup> When using the ADDLOCAL property, you must include the **Core\_ Components** feature, which installs the Runtime Engine.
- Values must be separated by commas and must not contain spaces.
- When installing a feature using the ADDLOCAL property, its parent always is installed as well.

Installation Guide Install UFT One silently

### The following examples show the syntax of the ADDLOCAL property and its associated features.

This example uses the ADDLOCAL property to install the UFT One Runtime Engine only:

```
msiexec /i "<UFT One Installation files>\Unified Functional
Testing\MSI\Unified_Functional_Testing_x64.msi" /qb ADDLOCAL="Core_
Components" INSTALLDIR="<UFT_Folder>" ALLOW_OTHERSRUNTESTS=1
```
This example uses the ADDLOCAL property to perform a standard installation with the Java Add-in:

```
msiexec /i "<UFT One Installation files>\Unified Functional
Testing\MSI\Unified_Functional_Testing_x64.msi" /qb ADDLOCAL="Core_
Components,IDE,Test_Results_Viewer,Samples,Java_Add_in"
INSTALLDIR="<UFT_Folder>">"
```
This example uses the ADDLOCAL property to perform a standard installation with Web and Java Add-ins and the DCOM configurations set:

```
msiexec /i "<UFT One Installation files>\Unified Functional
Testing\MSI\Unified_Functional_Testing_x64.msi" /qb ADDLOCAL="Core_
Components,Samples,Java_Add_in" CONF_DICOM=1 INSTALLDIR="<UFT_
Folder>"
```
For more details, see:

- ["ADDLOCAL values](#page-40-0) for UFT One features" on the next page
- ["ADDLOCAL](#page-42-0) values for UFT One Add-ins" on page 43
- "ADDLOCAL values for [UFT Developer](#page-43-0) components" on page 44

### <span id="page-40-0"></span>ADDLOCAL values for UFT One features

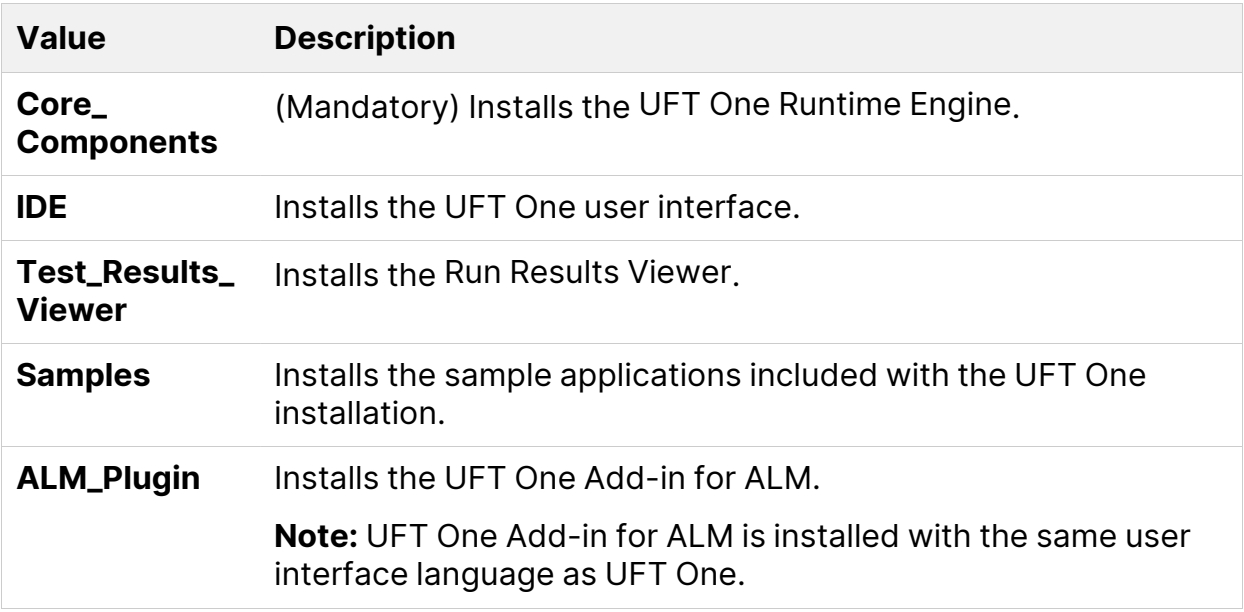

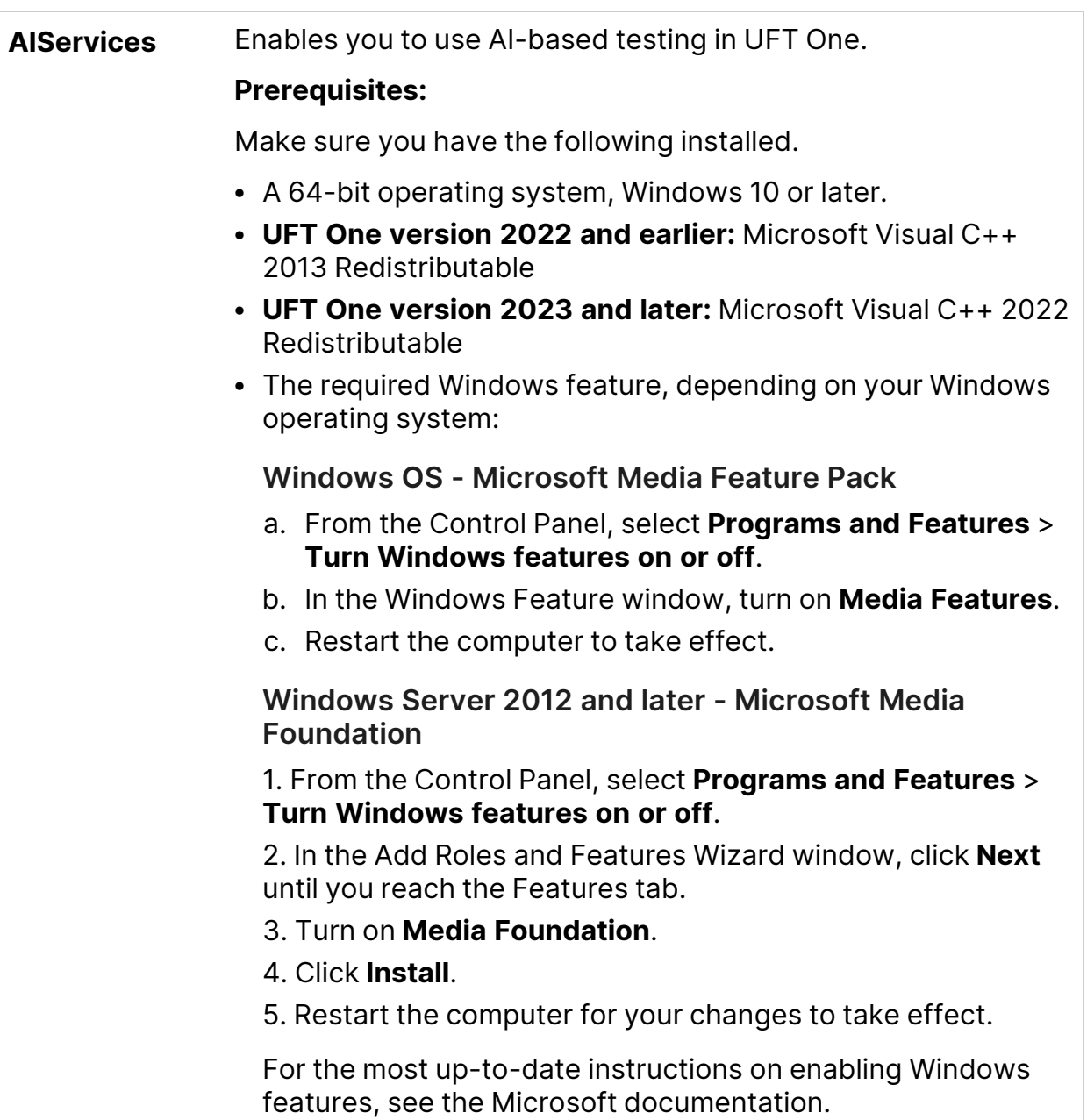

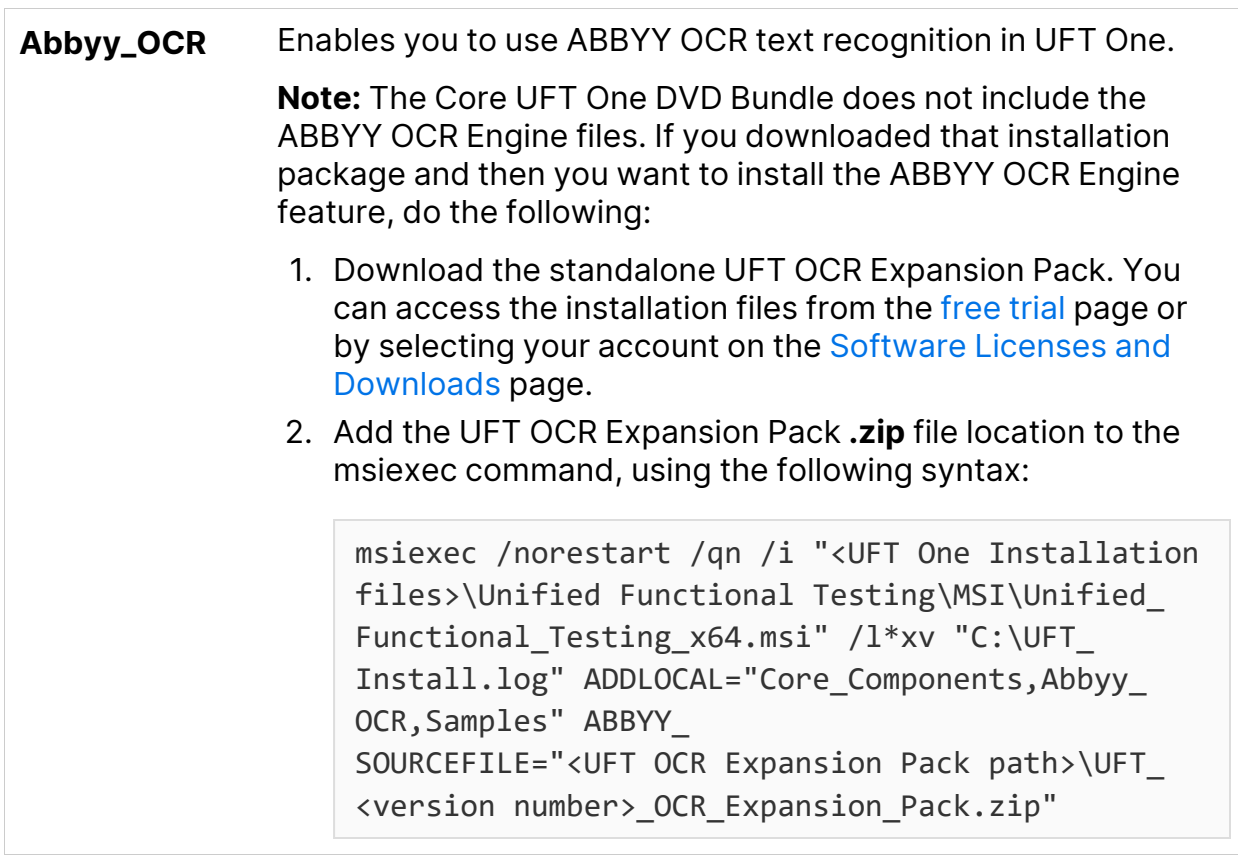

### <span id="page-42-0"></span>ADDLOCAL values for UFT One Add-ins

Use these values in the ADDLOCAL property's list of features to install various UFT One add-ins:

- **ActiveX\_Add\_in**
- <sup>l</sup> **Visual\_Basic\_Add\_in**
- Web\_Add\_in
- Delphi\_Add\_in
- Flex\_Add\_in (No longer supported out of the box)
- <sup>l</sup> **Java\_Add\_in**
- <sup>l</sup> **\_Net\_Add\_in**
- **· Silverlight\_Add\_in** (No longer supported out of the box)
- WPF\_Add\_in
- Oracle\_Add\_in

Installation Guide Install UFT One silently

- <sup>l</sup> **PDF\_Add\_in**
- <sup>l</sup> **PeopleSoft\_Add\_in**
- <sup>l</sup> **PowerBuilder\_Add\_in**
- <sup>l</sup> **Qt\_Add\_in**
- <sup>l</sup> **SAP\_Solutions\_Add\_in**
- <sup>l</sup> **SAP\_eCATT\_integration**
- <sup>l</sup> **Siebel\_Add\_in**
- **Stingray\_Add\_in**
- <sup>l</sup> **TE\_Add\_in**
- <sup>l</sup> **VisualAge\_Add\_in**

<span id="page-43-0"></span>If you plan to use the Web 2.0 Add-ins, you must install the Web Add-in as well. To install Web 2.0 Add-ins, see "Install Web 2.0 [Add-ins"](#page-46-0) on page 47.

#### ADDLOCAL values for UFT Developer components

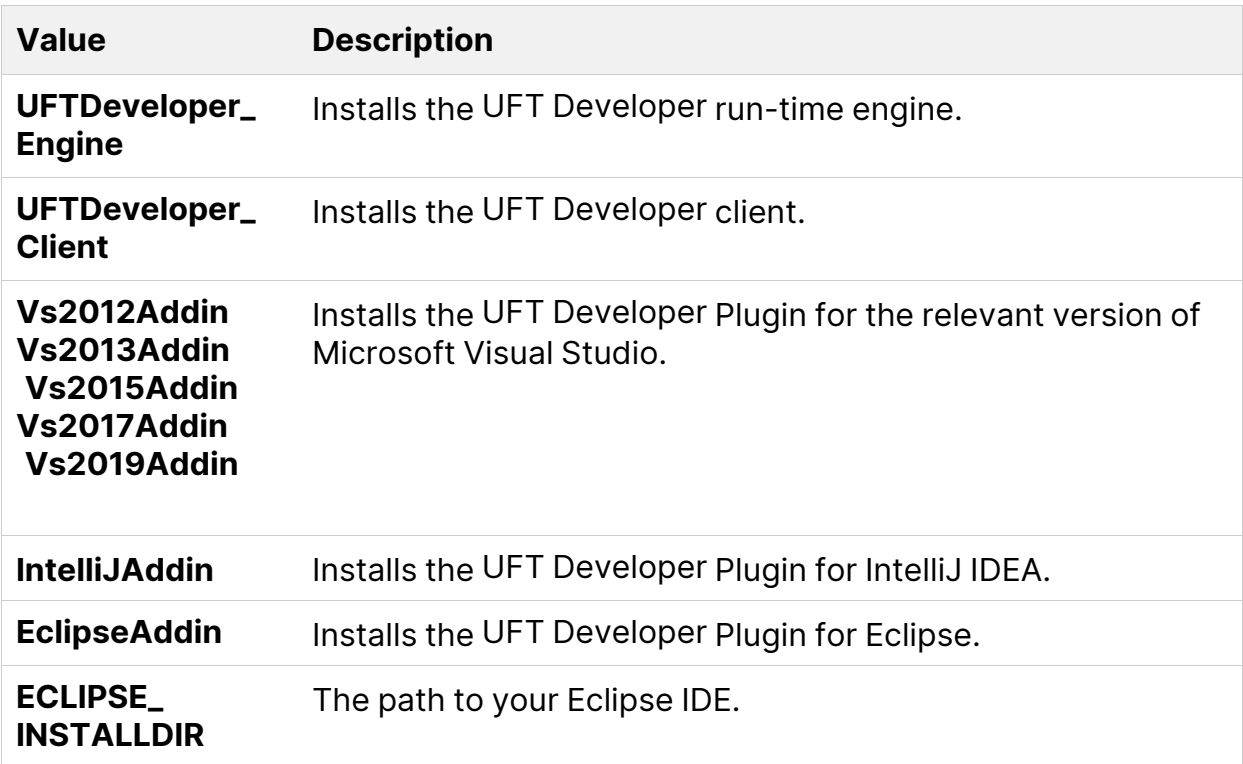

### UFT One silent installation: Set UFT One configuration options

This section lists the silent installation properties to use for the installation configuration options described in "UFT One [Configuration](#page-29-0) screen" on page 30.

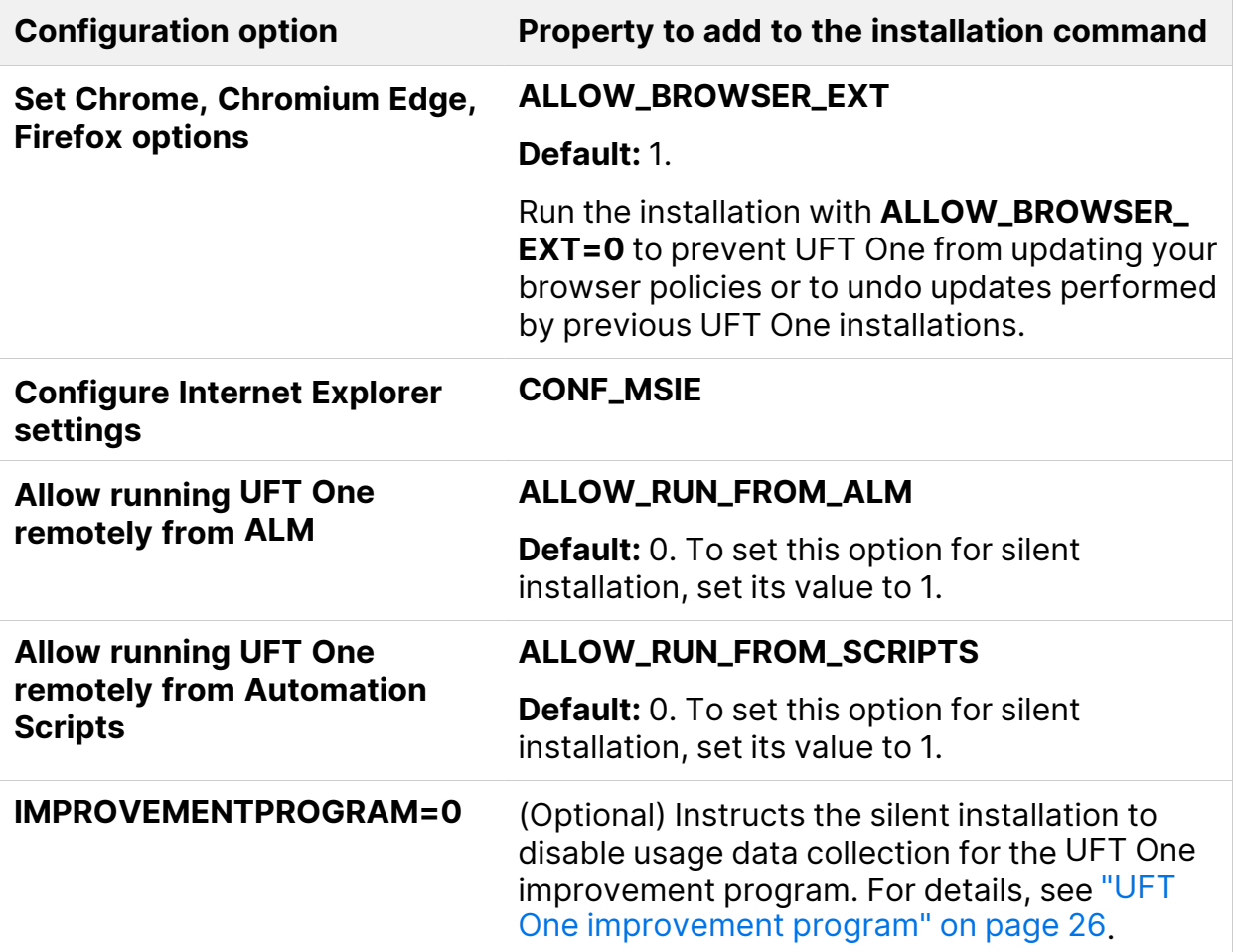

**Caution:** Running UFT One remotely from Automation Scripts enables remote users to control UFT One on this machine, exposing the UFT One computer to security risks.

By default, the silent installation does not configure DCOM settings required for remotely controlling UFT One using automation scripts.

Ø

To configure the DCOM settings for automation scripts, use the following syntax in your silent installation command:

ALLOW\_RUN\_FROM\_ALM=1 ALLOW RUN FROM SCRIPTS=1

### UFT One silent installation: Additional command properties

This section lists additional properties that you can use in the UFT One silent installation command:

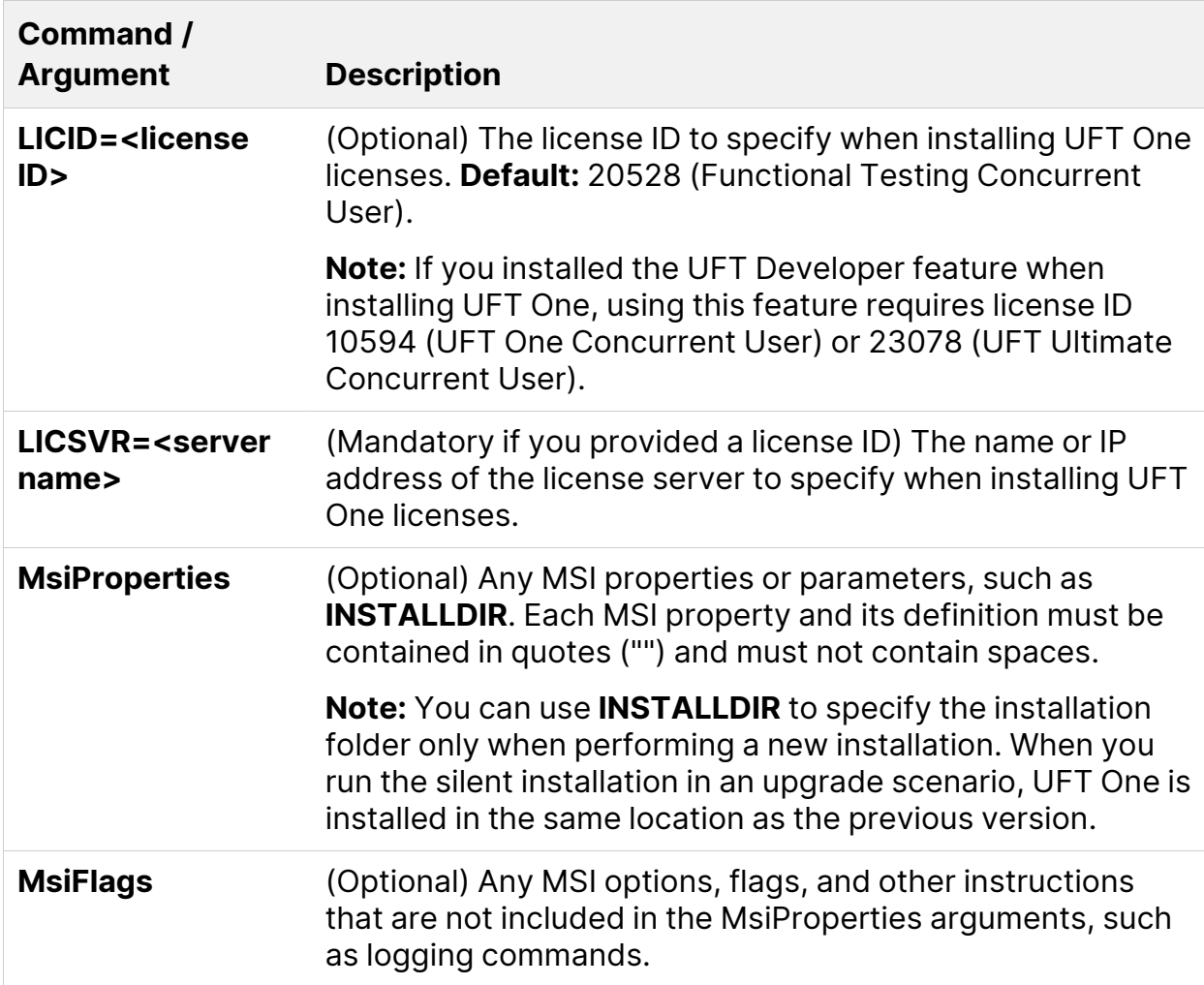

### <span id="page-46-1"></span>UFT One silent installation: Install localized versions of UFT One

By default, UFT One is installed in English.

To install UFT One in the language of your operating system, add the PRODUCT\_ LOCALE property to the **msiexec** command. The property value you use determines the language of the localized UFT One.

Make sure to use the property value that matches your operating system language, otherwise UFT One is installed in English.

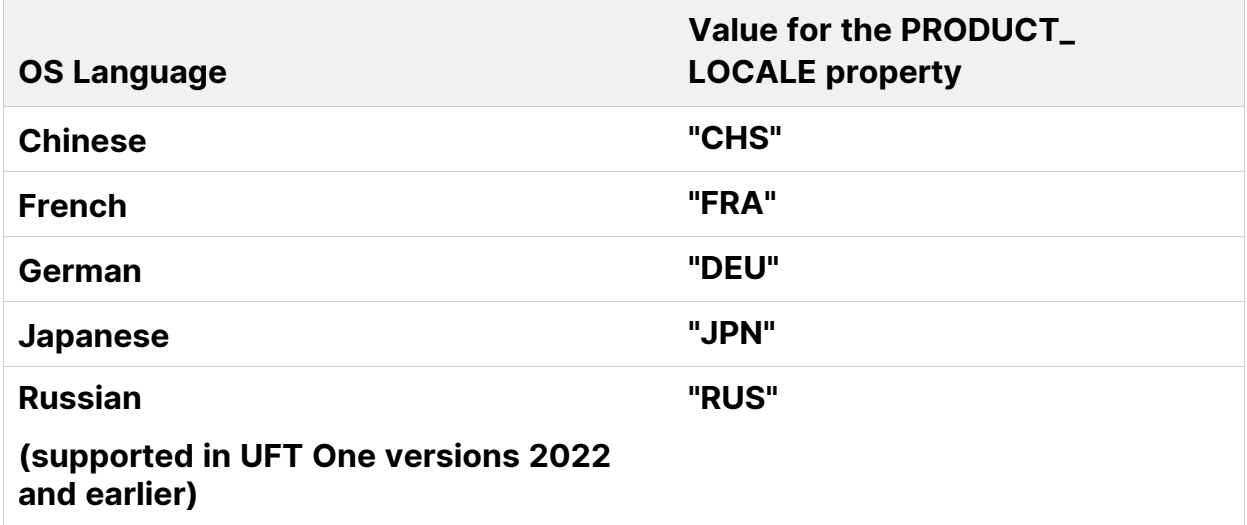

The following example installs the Chinese version of UFT One and uses the ADDLOCAL property to install the .NET Add-in:

```
msiexec /i "<UFT One Installation files>\Unified Functional
Testing\MSI\Unified_Functional_Testing_x64.msi" /qb ADDLOCAL="Core_
Components,Samples,_Net_Add_in" PRODUCT_LOCALE="CHS"
INSTALLDIR="<UFT_Folder>"
```
### Install Web 2.0 Add-ins

UFT One's Web 2.0 Add-ins, such as JQueryUI or Dojo, are supported as part of UFT One's Web extensibility, which requires a separate installation.

Installation Guide Install UFT One silently

Install Web 2.0 Add-ins using an msiexec command in the following syntax:

```
msiexec /qn /i "<UFT One Installation files>\Extensibility and
Toolkits\Web2AddinSetup\Web2AddinSetup.msi"
ADDLOCAL=ASPAjax,Dojo,GWT,jQueryUI,YahooUI,SiebelOpenUI,ExtJS,Sales
forceLightning
```
Include or exclude the specific ADDLOCAL values for the Web 2.0 Add-ins you need.

### Install a standalone UFT One Add-in for ALM

To install the UFT One Add-in for ALM without installing UFT One, run the standalone ALM plugin MSI file.

In the command line, run the msiexec command to install the UFT One Add-in for ALM, using the following syntax:

```
msiexec /i "<UFT One Installation files>\ALMPlugin\MSI\Unified_
Functional Add-in for ALM.msi" /qn
```
You can install the Add-in for ALM in the language of your operating system by adding the PRODUCT\_LOCALE property to the msiexec command. For details on the PRODUCT\_LOCALE property, see "UFT One silent [installation: Install](#page-46-1) localized versions of UFT One" on the [previous](#page-46-1) page.

### $\heartsuit$  Next steps:

• "Verify the [installation"](#page-58-0) on page 59

# Install UFT One from the Package for the Web Bundle

This section explains how to install UFT One from the lighter UFT One installation package. Before running this process, make sure you review the instructions in "Before you install" on [page 19.](#page-18-0)

In this section:

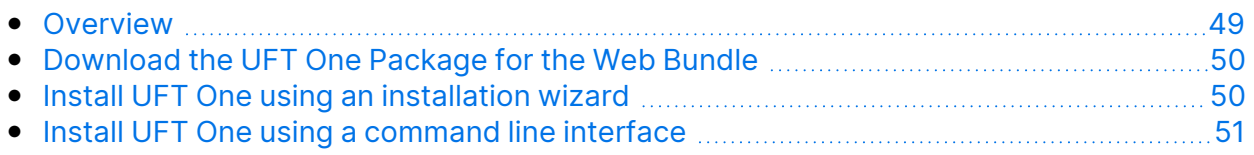

# <span id="page-48-0"></span>**Overview**

The Package for the Web Bundle is a self-extracting installation package, which contains an MSI installation program.

Installing this version of UFT One includes the following steps:

- 1. Extract the installation package.
- 2. Run the MSI installation program to install UFT One.

You can run these steps together automatically, or you can perform them separately.

This package includes the UFT One prerequisites, but does not install them automatically. If you need to install any prerequisites, run their installation programs after you extract the installation package and before you run the MSI installation.

The sections below describe running this installation using a UI wizard or a command-line interface.

For details on other UFT One installation packages, see ["Installation](#page-13-0) packages" on [page 14](#page-13-0).

Ø

**Caution:** Make sure that the installation files are extracted to an **empty** folder, at a location whose path does not exceed 80 characters.

Windows is limited to 260 characters in these files. The installation will fail if the file paths of the individual installation files are longer. In such cases, move the extracted installation files to a location with a shorter path.

### <span id="page-49-0"></span>Download the UFT One Package for the Web Bundle

Access the installation packages from the [free](https://www.microfocus.com/en-us/products/uft-one/free-trial) trial page or by selecting your account on the Software Licenses and [Downloads](https://sld.microfocus.com/mysoftware/index) page.

<span id="page-49-1"></span>Download the UFT One Package for the Web Bundle.

# Install UFT One using an installation wizard

Run the **\*Setup.exe** file you downloaded. This file self-extracts, providing the necessary installation files, and then automatically performs the installation.

If you need to install any of the prerequisites provided in this package:

- 1. Stop the wizard after it completes the file extraction.
- 2. Install all missing prerequisites by running the **setup.exe** file included in the extracted files.

Alternatively, install specific prerequisites manually using the executable files available in the **prerequisites** folder included in the extracted files.

3. Run the **.msi** file included in the extracted files to performs the UFT One installation.

For details on the selections and configuration details you can customize during the installation, see "Install UFT One with the install wizard" on [page 25](#page-24-0).

### <span id="page-50-0"></span>Install UFT One using a command line interface

When using a command line to run the **\*Setup.exe** file you downloaded, you can control various aspects of the installation process:

- You can choose whether to install silently or to display a user interface.
- You can specify whether to extract the installation package and automatically run the MSI program, or to stop after the extraction.

Stopping the process after the file extraction enables you to:

- Install prerequisites before running the installation.
- Specify command line options for the MSI run, instructing it to run silently, or configuring features, add-ins, and options to customize the installation.

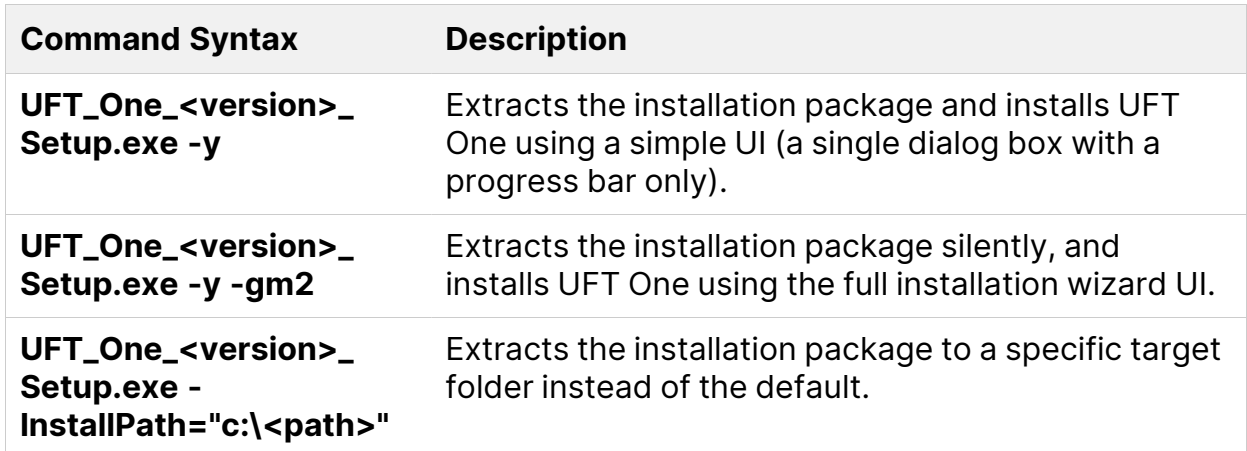

#### Use the following commands to install UFT One:

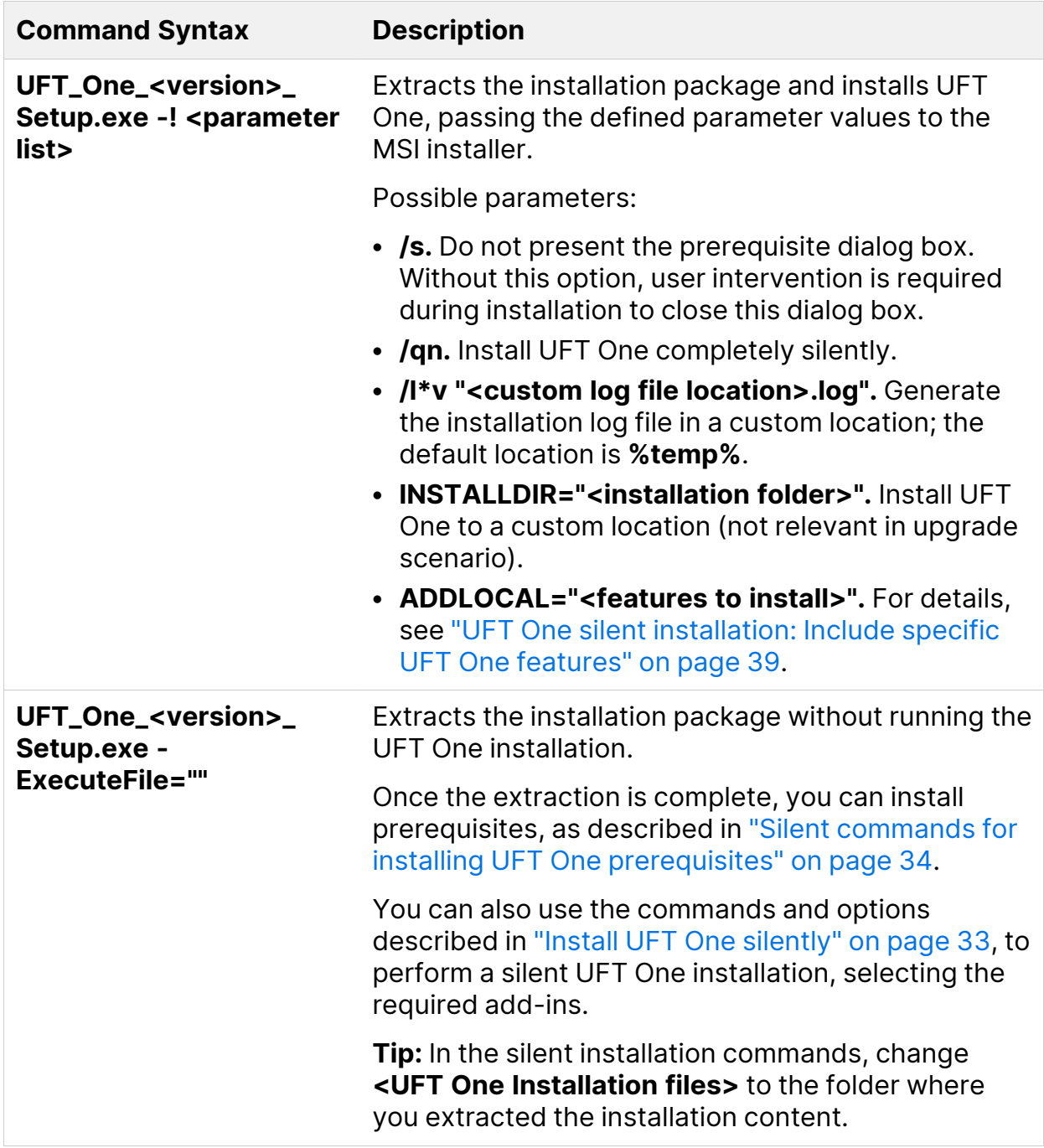

#### **Examples:**

Extract the package to the default location (**c:\temp**), but do not start the UFT One installation:

```
UFT_One_2021_Setup.exe -y -ExecuteFile=""
```
Installation Guide Install UFT One from the Package for the Web Bundle

Extract the package to the specified location (**c:\UFTinstall**) in silent mode, but do not start the UFT One installation:

```
UFT One 2021 Setup.exe -y -gm2 -InstallPath="c:\UFTinstall" -
ExecuteFile=""
```
Extract the package silently and start installing UFT One using the simple UI:

```
UFT One 2021 Setup.exe -y
```
Extract the package and start installing UFT One silently:

UFT One 2021 Setup.exe -y -gm2 -! /s /qn

Extract the package to a specified location, install UFT One silently, customizing the log file location and installation location, and installing several add-ins and features:

```
UFT One 2021 Setup.exe -InstallPath="C:\2021\extractedUFT" -y -gm2
-! /s /qn /l*v "C:\UFT INSTALL.log" INSTALLDIR="C:\UFT_Program"
ALLOW RUN FROM ALM=1 ALLOW RUN FROM SCRIPTS=1 CONF MSIE=1 DLWN
SCRIPT DBGR=1 ADDLOCAL="Core Components,Web Add in,ALM Plugin,Test
Results Viewer,Samples,ActiveX Add in,Visual Basic Add in,Delphi
Add_in,Flex_Add_in"
```
### $\heartsuit$  Next steps:

• "Verify the [installation"](#page-58-0) on page 59

# <span id="page-53-1"></span>Upgrade UFT One

You can upgrade directly to the most recent version of UFT One from any previous version of the product.

In this section:

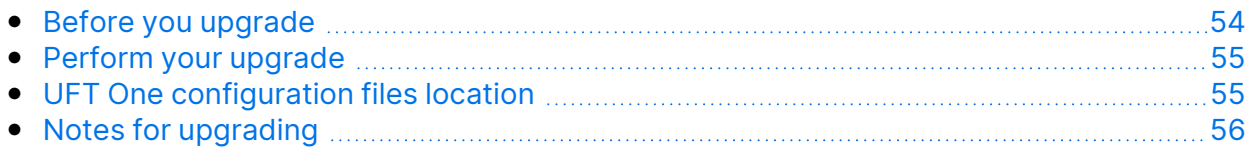

#### **Keep your version current**

Upgrading to the latest version ensures that you benefit from all the latest features and developments, including fixes and security updates. For more details, see the UFT One version [upgrade](https://content.microfocus.com/l/whats-new-in-uft-one?) hub.

# <span id="page-53-0"></span>Before you upgrade

Depending on the version you are upgrading from, consider the following:

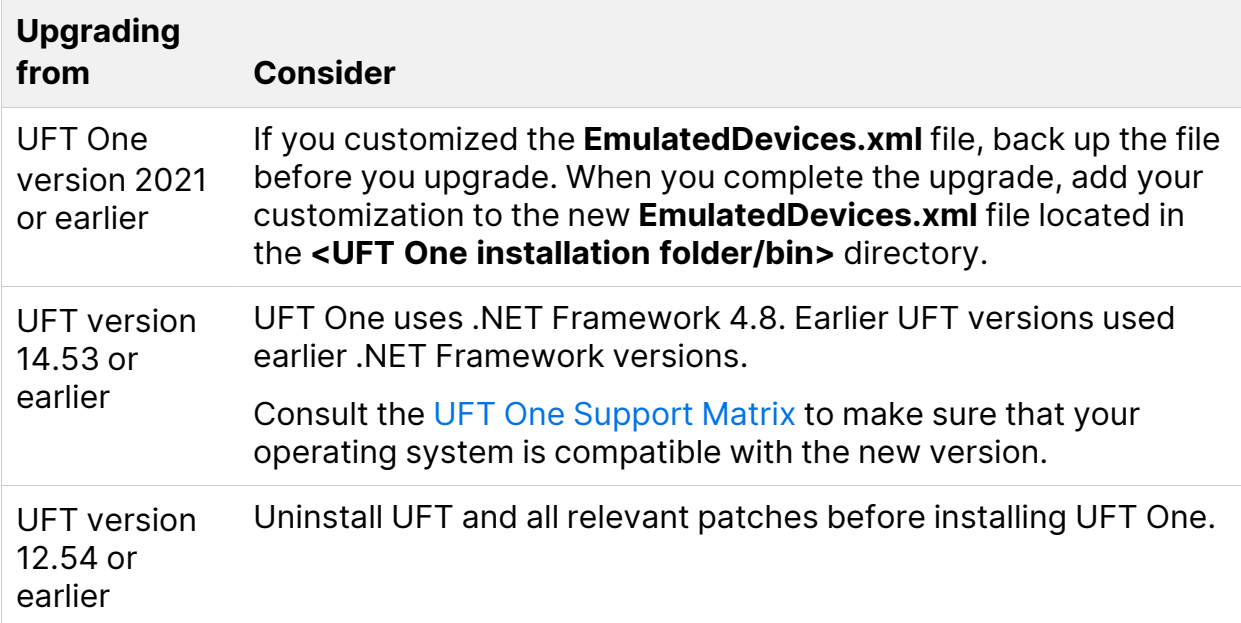

## <span id="page-54-0"></span>Perform your upgrade

Do the following to upgrade UFT One:

- 1. Download the installation files for your new version from the [free](https://www.microfocus.com/en-us/products/uft-one/free-trial) trial page or by selecting your account on the Software Licenses and [Downloads](https://sld.microfocus.com/mysoftware/index) page.
- 2. Restart your system to ensure complete configuration for the system.
- 3. Run the **UFT One\_<VersionNumber>\_Setup.exe** file to upgrade using the installation wizard.

Alternatively, update your silent installation scripts to use the newly downloaded files.

**Note:** Upgrades retain **Run Session** and **Startup** options only. Redefine all other settings as needed.

# <span id="page-54-1"></span>UFT One configuration files location

Starting from UFT One 2021, the UFT One configuration files are stored in new locations.

The first time you run UFT One after upgrading from a version earlier than 2021, all existing setting files are automatically migrated to the new locations. This enables you to continue using your existing UFT One settings in the new version.

If the UFT One Settings Migration fails to migrate all files, UFT One suggests that you move the files manually. Otherwise, UFT One uses default settings instead of your existing configuration.

The following table lists the folders that contain files to migrate. Copy all of the files under the folders in the left to the new folders in the right.

#### Installation Guide Upgrade UFT One

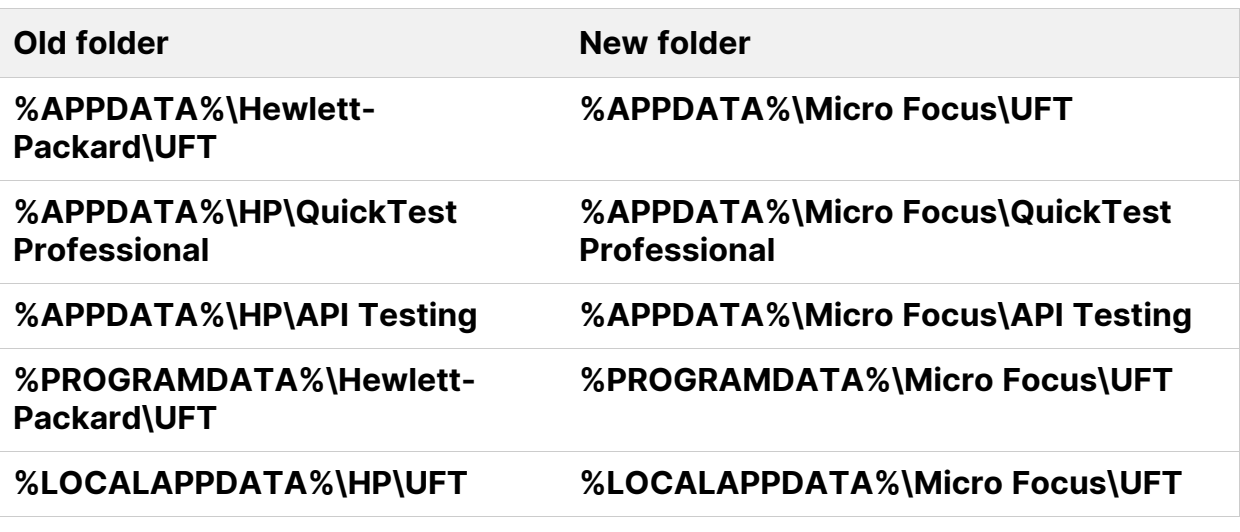

**Note:** If you downgrade to a UFT One version earlier than 2021, the existing configuration will not be preserved and default settings of the older version are used.

# <span id="page-55-0"></span>Notes for upgrading

The following items address issues when upgrading in specific situations. Read the instructions for any of the situations that are relevant for your upgrade.

- **"Upgrade silent [installation](#page-55-1) scripts" below**
- ["Upgrade](#page-56-0) licenses" on the next page
- "Upgrade with a [concurrent](#page-56-1) license" on the next page
- "Upgrade with Web tests on [Microsoft](#page-56-2) Edge Legacy" on the next page
- ["Upgrade](#page-56-3) with Web tests on Safari" on the next page
- "Upgrade with text [recognition](#page-57-0) options in automation scripts" on page 58
- ["Upgrade](#page-57-1) from a UFT One version earlier than 2021" on page 58
- <span id="page-55-1"></span>• ["Upgrade](#page-57-2) from a UFT One version earlier than 2023" on page 58

#### Upgrade silent installation scripts

If you are upgrading your silent installation scripts and the current scripts, including the **Help\_Documents** parameter, remove this parameter. Help documents are no longer installed with UFT One.

Installation Guide Upgrade UFT One

<span id="page-56-0"></span>You can access the Help Center online, or download it to your local drive. Download the Help from the Options dialog box (**Tools** > **Options** > **General** tab > **Help**).

#### Upgrade licenses

You must get a new license if you are upgrading from QuickTest, Service Test, or a version of UFT One earlier than 12.50.

You can also upgrade your license to the new Functional Testing licenses: UFT One and UFT Developer. This step is not required.

<span id="page-56-1"></span>For assistance, contact a regional [licensing](https://h20576.www2.hpe.com/mysoftware/contact/getLicenseCenter) support center or your sales representative.

#### Upgrade with a concurrent license

UFT One supports the AutoPass License Server as its concurrent license server.

If you are upgrading to UFT One with a concurrent license, you might also have to upgrade your concurrent license server and install your licenses on the AutoPass License Server.

For details, see the AutoPass License Server online [documentation](https://docs.microfocus.com/itom/AutoPass_License_Server:11.7.0/Home).

**Note:** If you are installing UFT One from the compressed Package for the Web Bundle, this link is not available. If you need to install UFT One and the License Server, you must install UFT One from the Full UFT One DVD Release or the Core UFT One DVD Bundle.

#### <span id="page-56-2"></span>Upgrade with Web tests on Microsoft Edge Legacy

<span id="page-56-3"></span>UFT One has changed the way that the Microsoft WebDriver program (required for the Micro Focus UFT Agent for Edge) is used. For details on the required steps to perform, see the topic on using the Edge [extension](https://admhelp.microfocus.com/uft/en/2023/UFT_Help/Content/Addins_Guide/Edge_Extension_Setup.htm).

#### Upgrade with Web tests on Safari

#### **Relevant for UFT One versions 2021 R1 and earlier**

Installation Guide Upgrade UFT One

If you used a previous version of UFT One to test Web applications on Safari, you must reinstall the UFT Connection Agent on the Mac from the current version of UFT One.

<span id="page-57-0"></span>The UFT Connection Agent preferences and the Micro Focus UFT Agent Safari extension preferences are reset to their defaults.

### Upgrade with text recognition options in automation scripts

If you are running UFT One with an automation script and have added text recognition options to the script, the following properties are obsolete and must be updated:

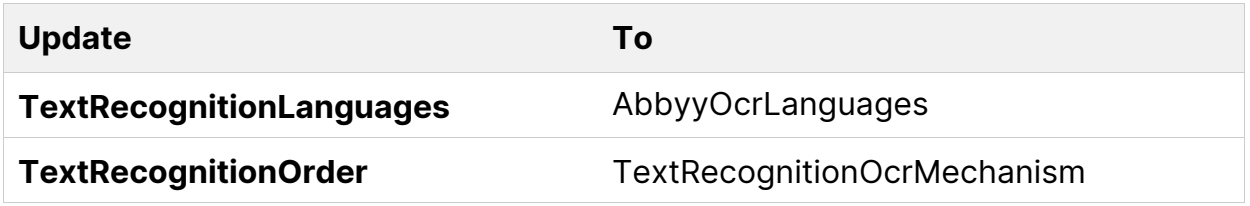

#### <span id="page-57-1"></span>Upgrade from a UFT One version earlier than 2021

The first time you run UFT One after upgrading from a version earlier to 2021, all existing setting files are automatically migrated to new locations.

If you install a different license immediately after the upgrade, the license is automatically overwritten the first time you run UFT One, resulting in a UFT One failure.

<span id="page-57-2"></span>Therefore, after the upgrade, open UFT One once before installing a new license.

#### Upgrade from a UFT One version earlier than 2023

In UFT One, identifying AI objects using ordinal location is calculated more consistently. As a result, you may need to adjust some steps in your existing tests.

If you find that AI objects described by ordinal location are not identified correctly, reinspect your application to find the best description to use. For example, if you described the object as third from the top, a description of fourth from the left might now give more consistent results.

For details on using ordinal locations for AI objects, see the UFT One Help [Center.](https://admhelp.microfocus.com/uft/en/23.4/UFT_Help/Content/User_Guide/AI-based-testing-concept.htm#To)

# <span id="page-58-0"></span>Verify the installation

Use the UFT One Installation Check Tool to verify the status of your installation.

In this section:

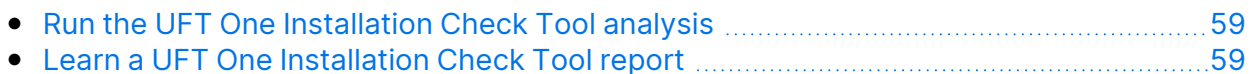

### <span id="page-58-1"></span>Run the UFT One Installation Check Tool analysis

After installing UFT One, access the Installation Validation tool as follows:

- 1. From the **Start** menu, select **All Programs > Micro Focus > Micro Focus UFT One > Tools > Additional Installation Requirements**.
- 2. Click **Run** to run the utility, which handles any configuration prerequisites for working with UFT One. Run through any wizards as needed for your installation.
- 3. From the **Start** menu, select **All Programs > Micro Focus > Micro Focus UFT One > Tools > Micro Focus Installation Check Tool**.
- 4. In the Micro Focus Installation Check Tool dialog, click **Analyze** to generate a report on the current UFT One installation and configuration status.
- 5. When the report is generated, click one of the following, as needed:
	- **View Report.** View the report as an htm file in a browser.
	- **Send Email.** Send the report to another user. You must have a default email application configured on the UFT One machine to use this option.

### <span id="page-58-2"></span>Learn a UFT One Installation Check Tool report

The UFT One Installation Check tool validates the installation and configuration state against their expected values.

Installation Guide Verify the installation

Values that are returned as expected are highlighted in green, and unexpected values are highlighted in red.

**Note:** The Installation Check Tool does not return the data on Remote Agent Settings dialog unless the Remote Agent is run in administrator mode.

### See also:

- ["Upgrade](#page-53-1) UFT One" on page 54
- **"Installation [prerequisites"](#page-18-1) on page 19**
- "Known issues when [installing"](#page-61-0) on page 62

# Install Web 2.0 add-ins or extensibility toolkits

This section explains how to install Web 2.0 add-ins or extensibility toolkits.

- Web 2.0 add-ins enable you to test HTML user-interface objects (controls) in Web 2.0 environments. For a list of available Web 2.0 add-ins, see Web 2.0 Addins in the UFT [One Online](https://admhelp.microfocus.com/uft) Help.
- Extensibility toolkits enable you to develop support for add-in objects not currently supported by UFT One add-ins.

**Note:** This installation is available only if you installed UFT One from the Full UFT One DVD Release or the Core UFT One DVD Bundle. For details, see ["Installation](#page-13-0) packages" on page 14.

#### To install Web 2.0 add-ins or extensibility toolkits

- 1. Run the UFT One **Setup.exe** file and select the **Add-in Extensibility and Web 2.0 Toolkits** option from the installation start screen.
- 2. In the **Add-in Extensibility and Web 2.0 Toolkit support** page, select the Extensibility SDK or Web 2.0 Toolkits installation option that you want.
- 3. Follow the steps in the wizard to complete your installation.

After your installation, the toolkit files and Extensibility SDKs are found in the **<UFT One installation folder>\dat\Extensibility** folder.

Web 2.0 add-ins are displayed as child add-ins to the Web Add-in in the Add-in Manager when starting UFT One.

#### See also:

- ["Installation](#page-13-0) packages" on page 14
- "Install UFT One with the install wizard" on [page 25](#page-24-0)

# <span id="page-61-0"></span>Known issues when installing

This section describes troubleshooting and limitations for installing UFT One.

In this section:

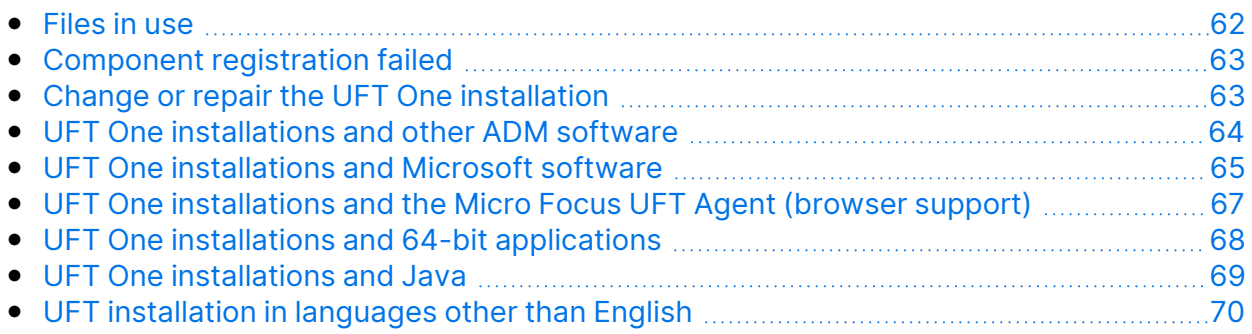

### <span id="page-61-1"></span>Files in use

If the UFT One Files in Use dialog box is displayed during the installation process,

select **Close the application and attempt to restart them.**

UFT One automatically closes the applications and continues the installation.

If after restarting, the UFT One Files in Use dialog box lists **Explorer** as the open application, do one of the following:

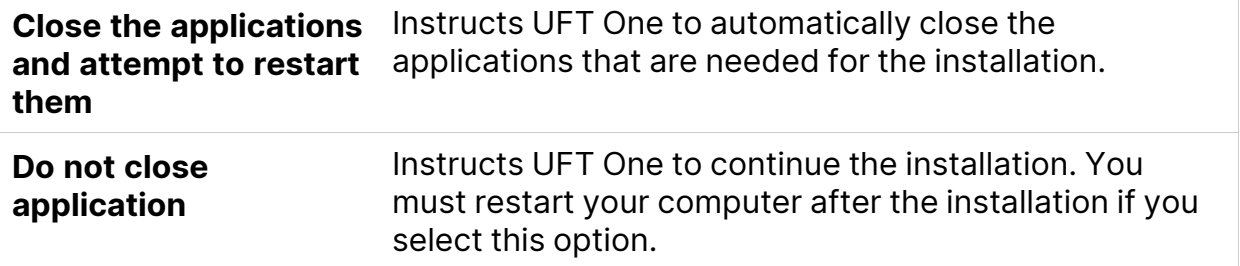

# <span id="page-62-0"></span>Component registration failed

If a message is displayed during installation about component registration failing, do **not** click **OK** to continue.

Instead, check the issue in the **VC2015Prerequisite\_yyyymmdd\_XXXXXX.log** file in the **%TEMP%** directory. If the log shows that a service did not start correctly, restart the service manually, and start your installation again.

### <span id="page-62-1"></span>Change or repair the UFT One installation

Changing or repairing the UFT One installation requires write permissions to certain registry keys.

Repairing the installation from the control panel without these permissions behaves as follows:

**UFT One versions 2022 and later:** The installation wizard stops and displays an error message.

**UFT One versions 2021 R1 and earlier:** If you include the ABBYY OCR Engine feature in the installation, the OCR engine is not installed correctly.

**Solution:** Repair the installation in one of the following ways:

- Log in to Windows as an administrator and **Change** or **Repair** the UFT One installation from the Control Panel.
- Run the UFT One MSI installation program from the UFT One installation package and select the **Change** or **Repair** option.

### <span id="page-63-0"></span>UFT One installations and other ADM software

The following describes troubleshooting and limitations for installing other ADM software with UFT One.

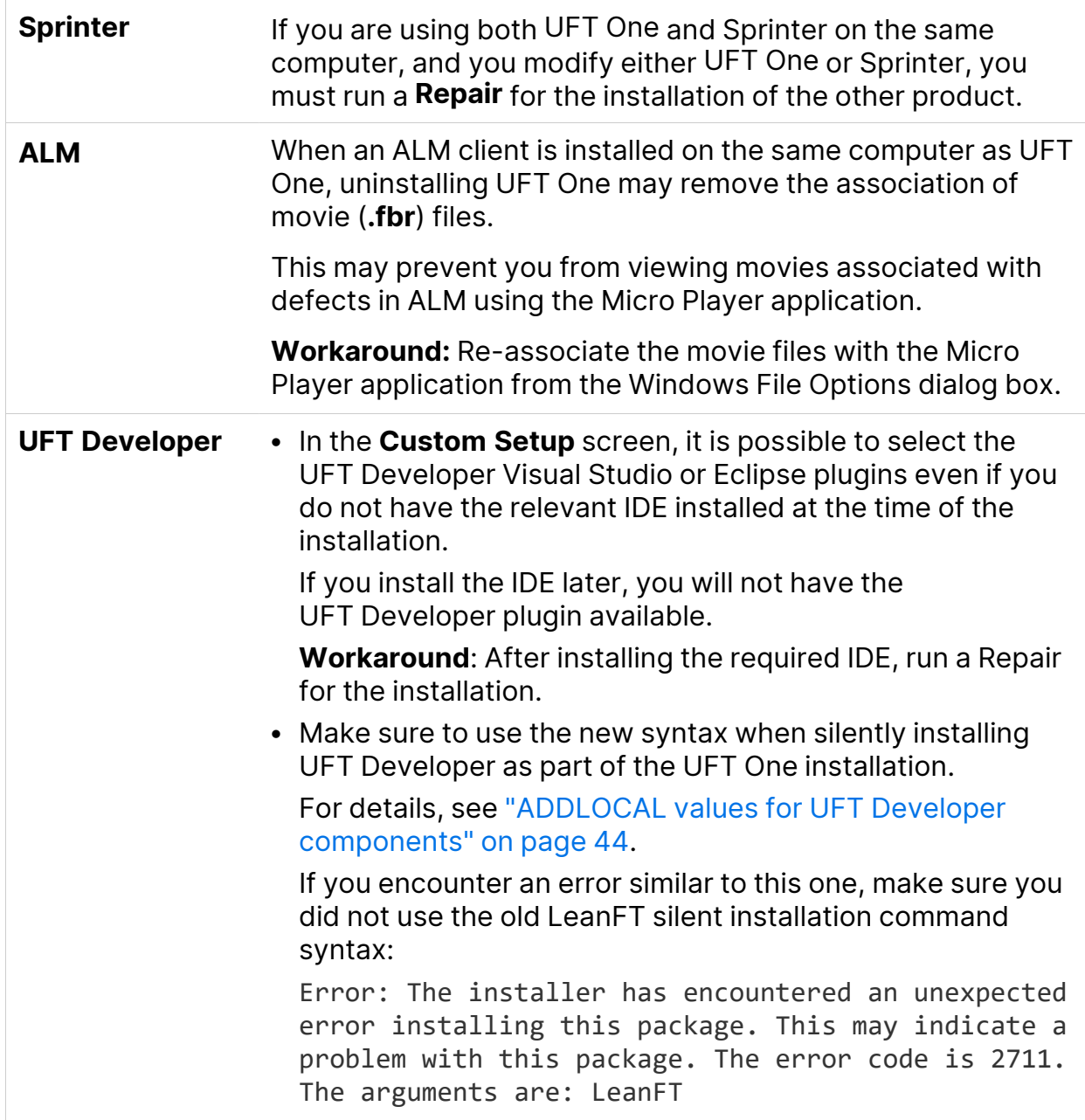

### <span id="page-64-0"></span>UFT One installations and Microsoft software

The following describes the troubleshooting and limitation for installing UFT One on Windows or using UFT One with other Microsoft software.

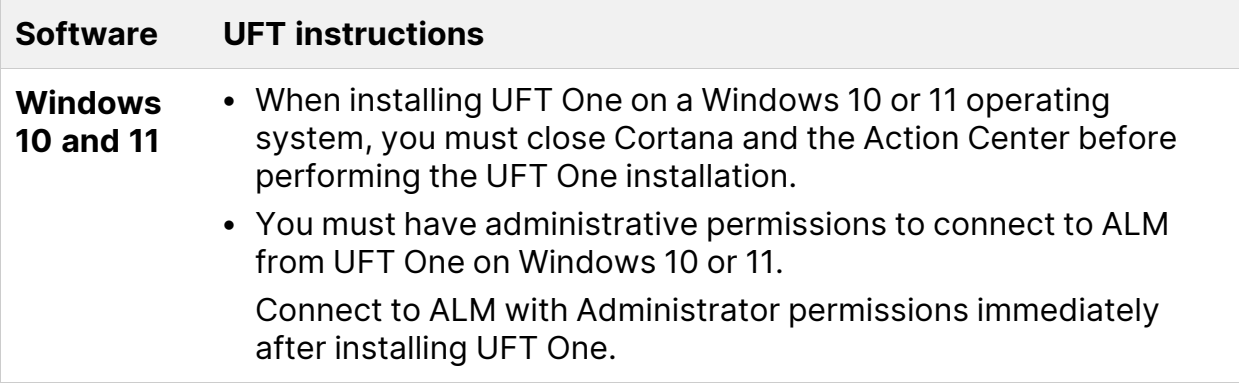

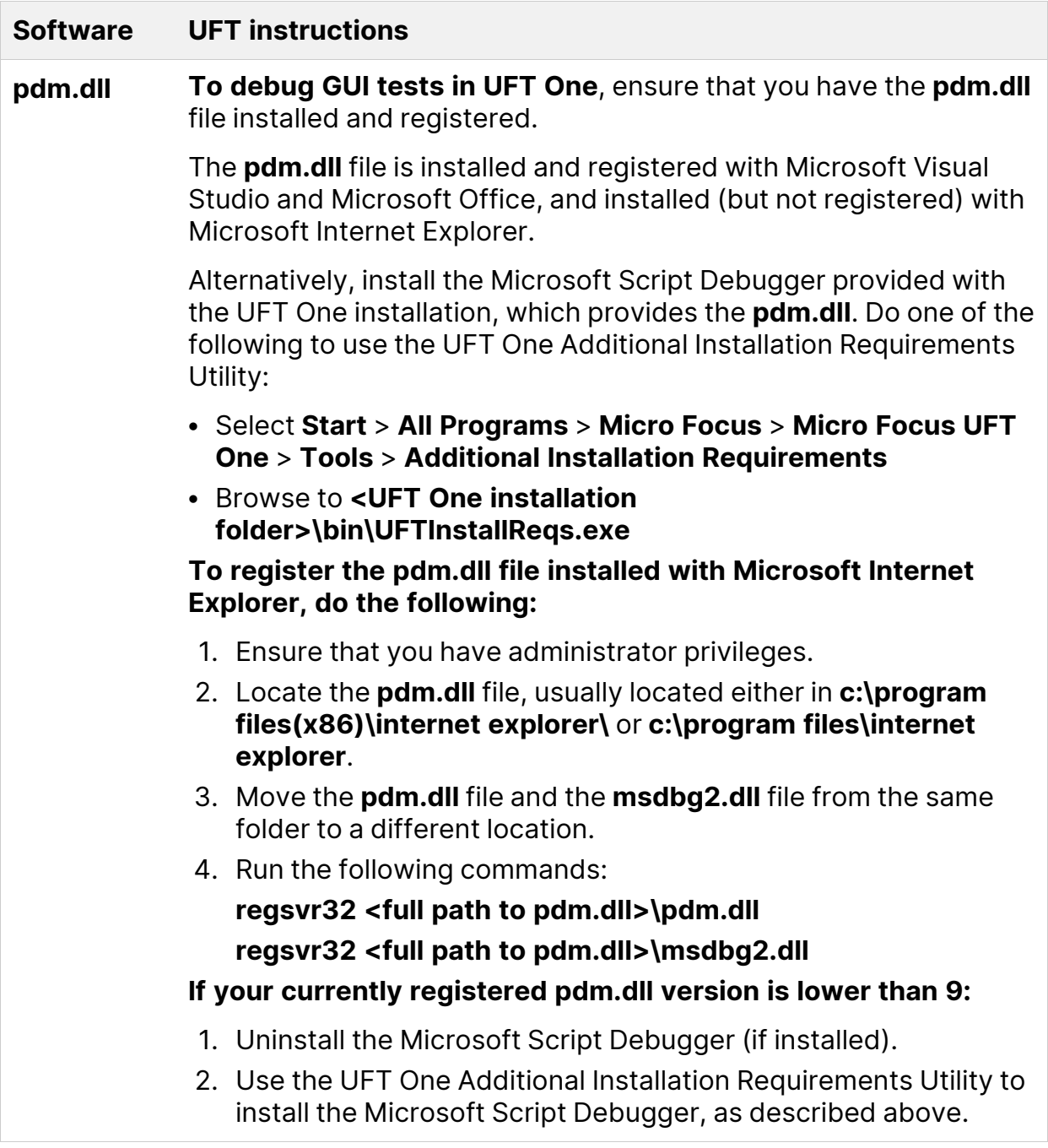

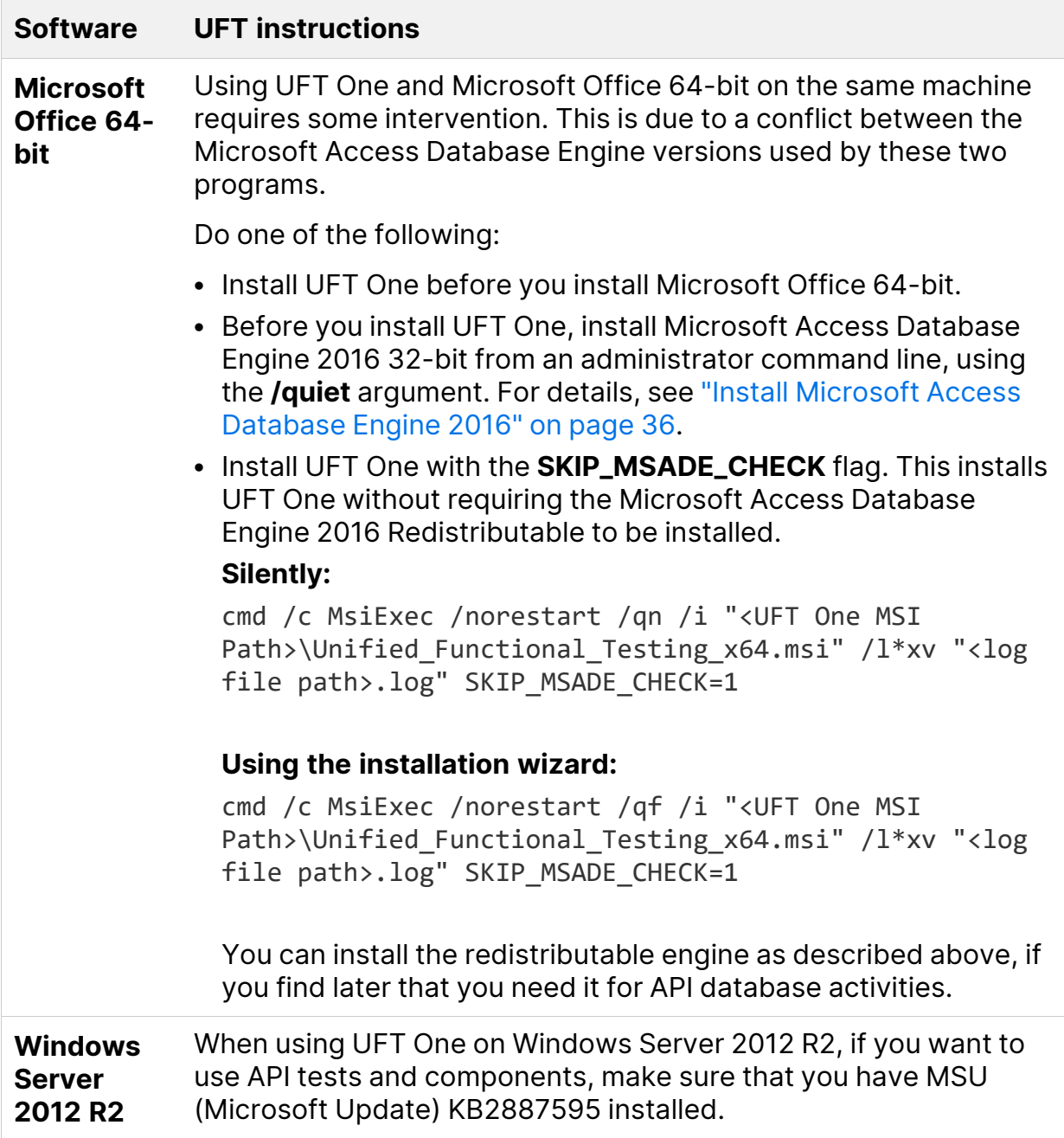

### <span id="page-66-0"></span>UFT One installations and the Micro Focus UFT Agent (browser support)

The following provides instructions on installing Micro Focus UFT Agent extension in browsers.

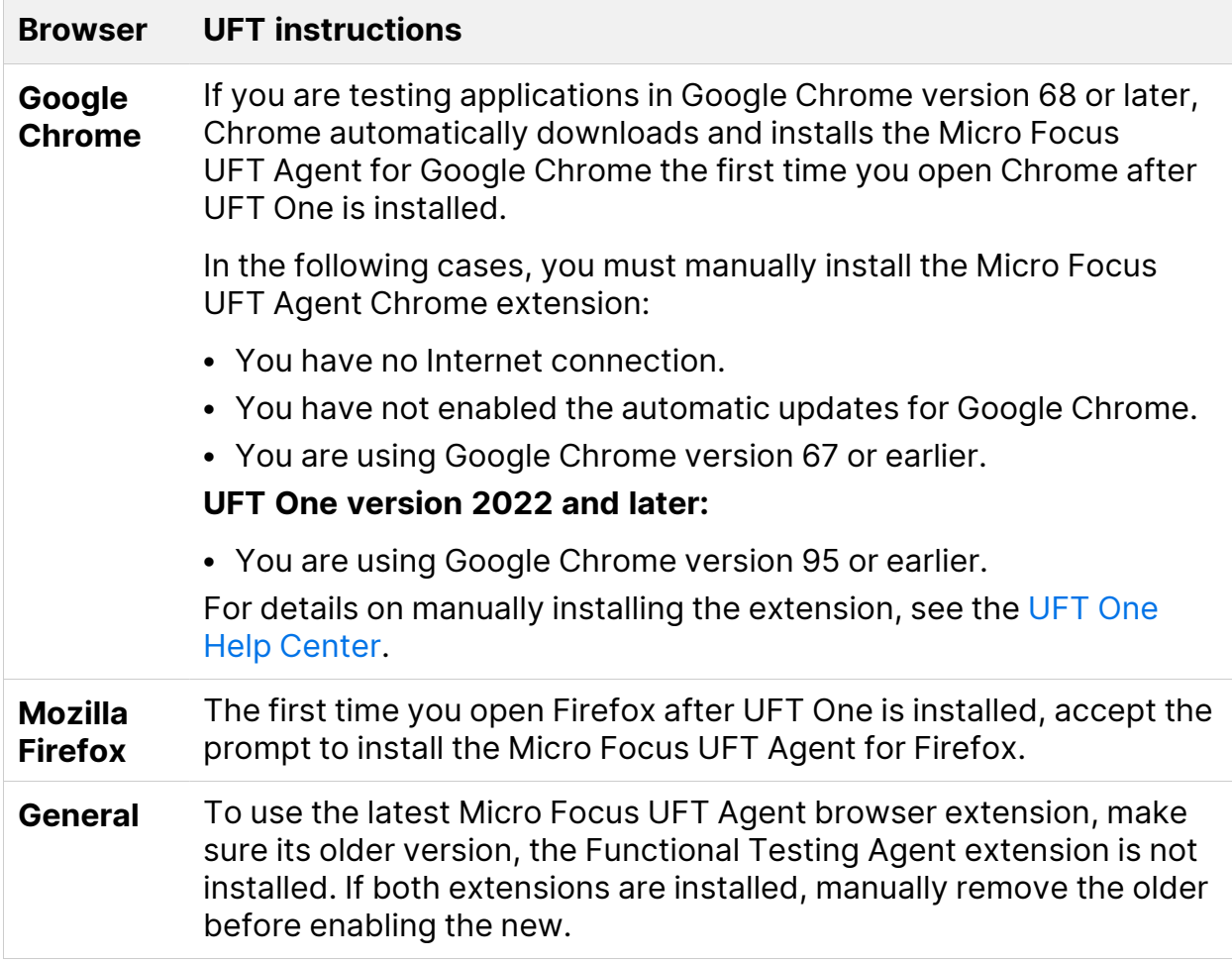

### <span id="page-67-0"></span>UFT One installations and 64-bit applications

#### **Installing with administrator privileges** UFT One loses support for 64-bit applications if a user with administrator privileges installs the UFT One Add-in for ALM, or performs a Repair operation on the Run Results Viewer, and then a user runs UFT One on that same computer without administrator privileges. **Workaround:** Log in as an administrator and do one of the

following:

- Repair UFT One
- <sup>l</sup> Run **<UFT One installation folder>\bin64\Mediator64.exe**.

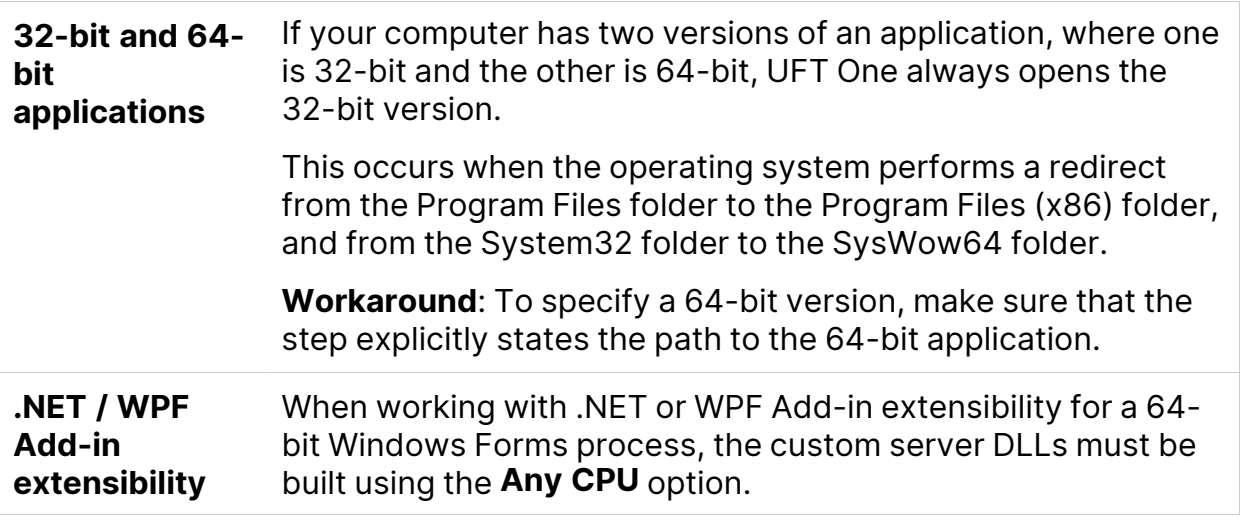

### <span id="page-68-0"></span>UFT One installations and Java

When re-installing or upgrading the JRE on a machine with UFT One installed, you might encounter error 1603 preventing the JRE installation to complete.

This can be caused by an interference between the UFT One Java environment variables and the Java installer.

To successfully complete the installation, rename the UFT One Java environment variables, perform the JRE installation and restore the variable names.

#### To temporarily rename the UFT One Java environment variables:

- 1. On your Windows Desktop, right-click **My Computer** or **This PC** and select **Properties**.
- 2. Select the **Advanced** tab.
- 3. Click the **Environment Variables...** button.
- 4. Look for the following environment variables both under the user variable list and the system variables list and edit their names:
	- \_JAVA\_OPTIONS
	- Java\_Tool\_Options
	- IBM\_Java\_Options
- 5. Install the JRE.
- 6. Once the installation is completed, change the environment variables names back to their original names.

## <span id="page-69-0"></span>UFT installation in languages other than English

When installing UFT One in languages other than English, the TTF16.ocx file is not registered by default. To avoid errors in these cases, do the following before beginning your installation:

- 1. Browse to the Windows Welcome screen and new user account settings. You may be able to find this in your Windows **Region** or **Region and Language** control panel settings.
- 2. Click **Copy settings…** and select to copy your current settings to the **Welcome screen and system accounts**.

See also:

• "Known issues with UFT One [licensing"](#page-96-0) on page 97

# UFT One licensing

Working with UFT One requires a license. This section describes the different types of UFT One licenses, where to view your license information, and how to install licenses.

In this section:

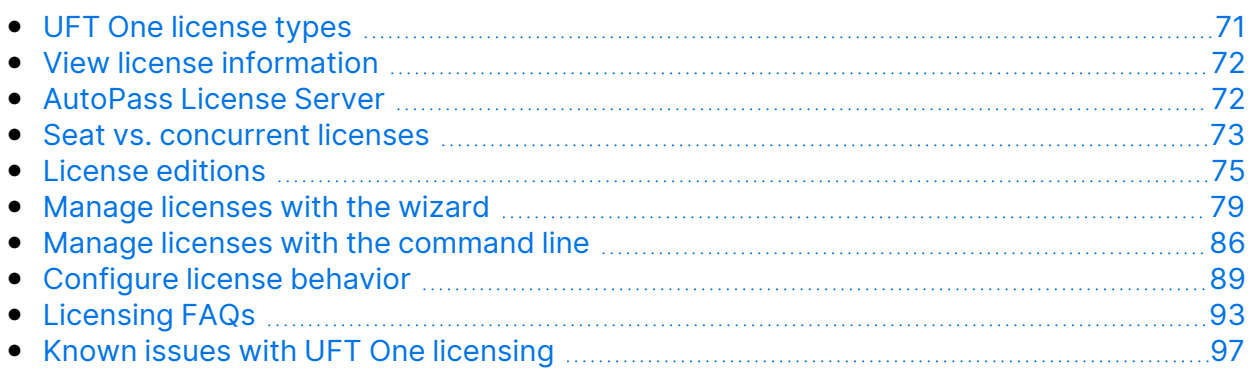

# <span id="page-70-0"></span>UFT One license types

When you install UFT One, you select one of the following license types:

- A permanent **seat** license that is specific to the computer on which it is installed. **Note:** The trial installation of UFT One includes a 30-day demo seat license.
- A network-based **concurrent** license that can be used by multiple UFT One users, taken from and returned to a licensing server pool.

If you need a demo concurrent license, contact your UFT One sales representative or partner.

As long as you are logged in with administrator permissions, you can change your license type at any time. For example, if you are currently working with a seat license, you can choose to connect to a concurrent license server, if one is available on your network.

**Note:** You can also open UFT One using a legacy license, although the functionality will be limited to the service that you are licensed to use. For example, you can open UFT One using a legacy QuickTest Professional or Service Test license and access GUI testing or API testing functionality.

For more details, see "Seat vs. [concurrent](#page-72-0) licenses" on the next page and ["License](#page-74-0) [editions"](#page-74-0) on page 75.

For details about installing and configuring licenses, see:

- ["Manage](#page-78-0) licenses with the wizard" on page 79
- "Manage licenses with the [command](#page-85-0) line" on page 86
- ["Configure](#page-88-0) license behavior" on page 89

## <span id="page-71-0"></span>View license information

To view details about your current license:

- 1. In UFT One, select **Help > About Micro Focus UFT One**.
- 2. Click **License**.

If at least one of your licenses is about to expire, UFT One displays the date of the license closest to expiration.

### <span id="page-71-1"></span>AutoPass License Server

Concurrent licenses require the use of the AutoPass License Server. If you are upgrading to UFT One 14.50 or later, you must upgrade your AutoPass version to AutoPass version 10.7 or later.

Download the installation from the Micro Focus ITOM [Marketplace](https://marketplace.microfocus.com/itom/content/autopass-license-server) (requires login).

**Caution:** Earlier versions of UFT One can be used with AutoPass version 10.7 only after configuring SSL. For details, see the [AutoPass](https://marketplace.microfocus.com/api/download/153405?file_only=true) 10.7 SSL [Communication](https://marketplace.microfocus.com/api/download/153405?file_only=true) Support document (requires login).

Ø
For more details, such as proxy settings or managing licenses and users, see the AutoPass License Server online [documentation.](https://docs.microfocus.com/itom/AutoPass_License_Server:11.7.0/Home)

### $©$  See also:

- "Known issues when [installing"](#page-61-0) on page 62
- ["Licensing](#page-92-0) FAQs" on page 93
- "Known issues with UFT One [licensing"](#page-96-0) on page 97
- UFT One Community [Discussions:](https://community.microfocus.com/adtd/uft) Search for license related issues
- Blog: Take a deep dive into Unified Functional Testing's new license [management](https://community.microfocus.com/moderation/cmgmt/archives/archived-software-blogs/b/archivedalmarticles/posts/take-a-deep-dive-into-unified-functional-testing-s-new-license-management#.WpvnO-hua71)

## <span id="page-72-1"></span>Seat vs. concurrent licenses

This section describes UFT One seat and concurrent licenses, and can help you select the best type of license for your needs.

In this section:

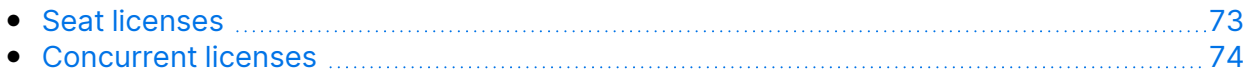

## <span id="page-72-0"></span>Seat licenses

Seat licenses are machine-specific licenses, based on a specific locking code per computer.

The key must be entered once only, and provides one installation per key.

A computer with multiple bootable partitions may generate a different locking code for each partition. When obtaining a seat license key, you must use the locking code for the partition on which you will be using UFT One or UFT Developer.

### Seat licenses and Windows servers

If you install a seat license on a Windows server, the seat license will be consumed by the first user who logs into the Windows server.

Installation Guide UFT One licensing

#### Limited seat licenses

If you install a time-limited seat license, do not modify the date on your computer. Doing so will block your active seat license and prevent future seat license installations on that computer. For more information, contact your UFT One license supplier.

#### MAC address or host name changes

If you modify the MAC address or host name of the computer after installing a seat license, you must regenerate and install your seat licenses again.

### <span id="page-73-0"></span>Concurrent licenses

Concurrent licenses are taken from the AutoPass License Server on a per-session basis. You must have an active network connection to install and access concurrent licenses.

Each time UFT One or UFT Developer starts, it tries to connect to the AutoPass License Server for an available license, which regulates the number of licenses currently in use.

The license is returned to the AutoPass License Server when UFT One or UFT Developer is closed. Additionally, concurrent licenses are released when UFT One or UFT Developer is idle, with no mouse or keyboard activity, for a specified amount of time.

If you need to use your FT tool without access to the internet, use one of the following instead:

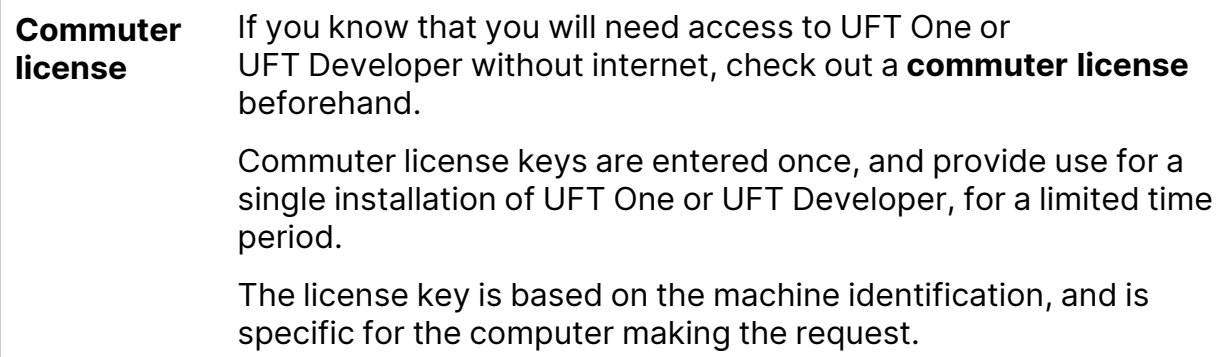

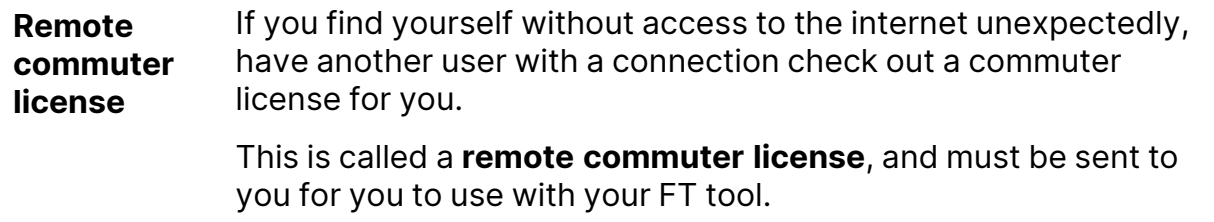

Both commuter and remote commuter licenses expire at 23:59 of the expiration day. After the commuter license expires, UFT One and UFT Developer automatically return to the previously used license type.

**Tip:** You can track license usage across your network (for your FT tools as well as other products). For details, see the [AutoPass](https://docs.microfocus.com/itom/AutoPass_License_Server:11.7.0/Home) License Server online [documentation](https://docs.microfocus.com/itom/AutoPass_License_Server:11.7.0/Home).

See also:

- Blog: Take a deep dive into Unified Functional Testing's new license [management](https://community.microfocus.com/moderation/cmgmt/archives/archived-software-blogs/b/archivedalmarticles/posts/take-a-deep-dive-into-unified-functional-testing-s-new-license-management#.WpvnO-hua71)
- AutoPass License Server online [documentation](https://docs.microfocus.com/itom/AutoPass_License_Server:11.7.0/Home)

## <span id="page-74-1"></span>License editions

ADM Functional Testing tools support a variety of license editions, each bundled with a different subset of functional testing features.

In this section:

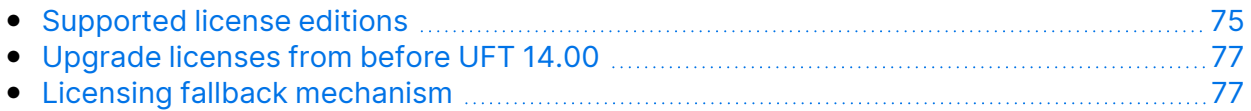

### <span id="page-74-0"></span>Supported license editions

The following table describes the products available with each license edition.

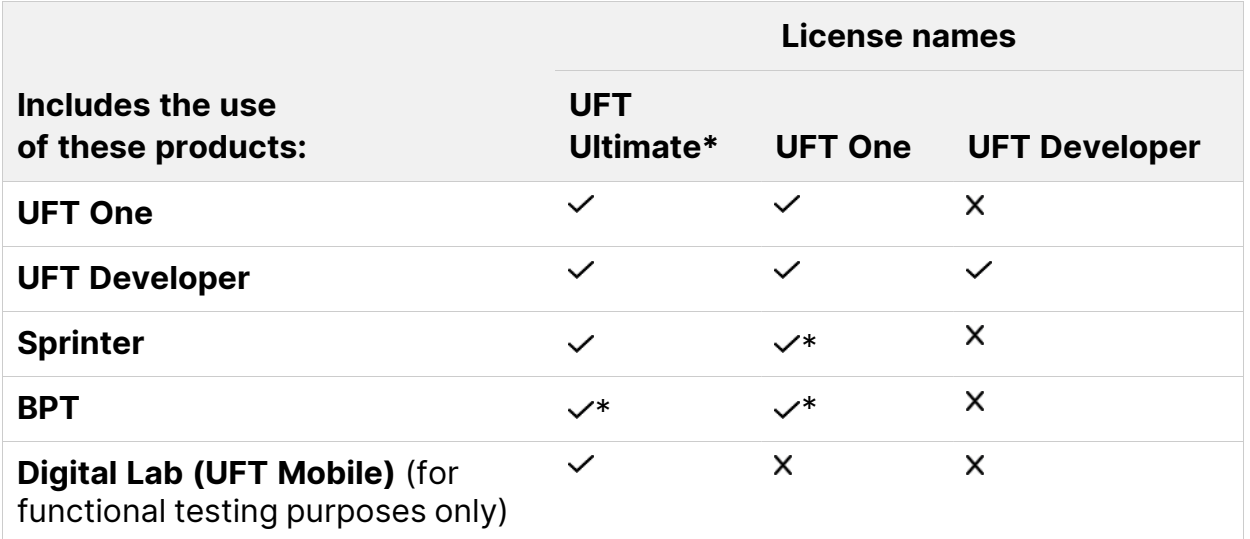

Additionally, use a **UFT Runtime Engine** license when you need to run UFT One or UFT Developer tests only.

The **UFT Runtime Engine** license does not enable you to create or edit tests, or access the UFT One IDE or UFT Developer IDE plug-ins.

#### **\* Note:**

- **The UFT Ultimate** license is no longer available for purchase and is supported for existing customers only.
- **The UFT Ultimate** license is available only as a concurrent license.
- <sup>l</sup> Sprinter is available for **UFT Ultimate** or **UFT One** concurrent licenses only.
- When using BPT with UFT One, you must also have a BPT license on your ALM server.

### <span id="page-76-0"></span>Upgrade licenses from before UFT 14.00

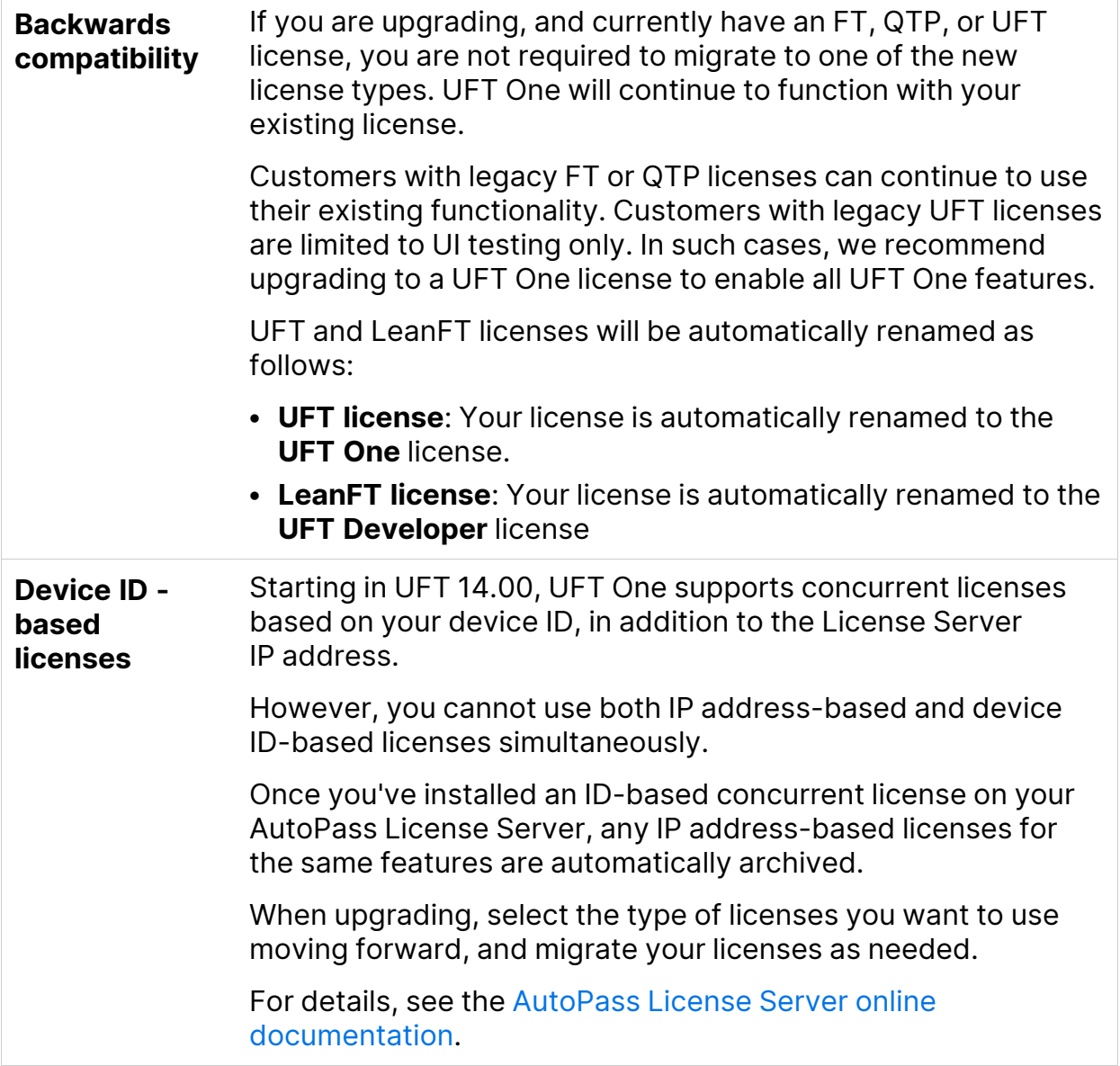

### <span id="page-76-1"></span>Licensing fallback mechanism

When starting UFT One or UFT Developer, the AutoPass License Server attempts to consume the exact license edition configured on the UFT One or UFT Developer machine, such as the **UFT One** or **UFT Developer**.

If you are concerned about the availability of the license edition configured on your tool's machine, modify this configuration as described in ["Configure](#page-89-0) the licensing fallback [mechanism"](#page-89-0) on page 90.

When the fallback mechanism is enabled, licenses are consumed as follows:

### When starting UFT One

- If you have a UFT One license installed, the License Server looks for the UFT **One Ultimate** license as a fallback.
- **If you have a UFT Runtime Engine** or UFT Developer license installed, no fallback is supported.

### When starting UFT Developer

When starting the UFT Developer runtime engine, licenses are consumed in the following order on the License Server, starting with the license configured on your machine:

![](_page_77_Figure_8.jpeg)

**Note:**

U

- The licensing fallback mechanism is relevant only when working with concurrent licenses.
- The licensing fallback mechanism is disabled by default.

### Sample scenario 1: UFT Developer license configured on the UFT Developer machine

If the **UFT Developer** license is configured on the machine, but there is no available **UFT Developer** license on the License Server, UFT Developer tries to consume a **UFT One** license.

In turn, if no **UFT One** license is available, UFT Developer tries to consume a **UFT Ultimate** license.

### Sample scenario 2: UFT Runtime license configured on the UFT Developer machine

If the **UFT Runtime Engine** license is configured on the UFT Developer machine but there is no available **UFT Runtime Engine** license, UFT Developer tries to consume a **UFT Developer** license.

In turn, if there is no available **UFT Developer** license, UFT Developer tries to consume a **UFT One** license.

### See also:

- "UFT One [licensing"](#page-70-0) on page 71
- ["Configure](#page-88-0) license behavior" on page 89
- ["Licensing](#page-92-0) FAQs" on page 93
- Blog: Take a deep dive into Unified Functional Testing's new license [management](https://community.microfocus.com/moderation/cmgmt/archives/archived-software-blogs/b/archivedalmarticles/posts/take-a-deep-dive-into-unified-functional-testing-s-new-license-management#.WpvnO-hua71)

## <span id="page-78-0"></span>Manage licenses with the wizard

The Functional Testing License Wizard enables you manage licenses for UFT One or UFT Developer.

Installing licenses requires administrator permissions.

In this section:

### Set seat license mode

Set seat license mode when you have a machine-specific license, based on a specific locking code per computer. For more details, see "Seat vs. [concurrent](#page-72-1) [licenses"](#page-72-1) on page 73.

- 1. Access the wizard from the **Start** menu or your <**UFT One / UFT Developer installation folder>\bin\HP.UFT.LicenseInstallationWizard.exe**.
- 2. In the License Wizard start screen, select **Seat license**.
- 3. In the Seat License installation screen, do one of the following:

<sup>l</sup> Click **Load License Key File** and select your license key **.dat** file that you received from your sales representative.

Paste the license key in the edit field.

- If you don't yet have a license key, follow the instructions in the expanded **How can I get a license key file** section.
- 4. Verify that the license key is valid, and click **Install**.
- 5. When complete, restart UFT One or UFT Developer to apply the new license.

### Set concurrent license mode (wizard)

Set the concurrent license mode to have UFT One consume a concurrent license from the AutoPass License Server.

For more details, see "Seat vs. [concurrent](#page-72-1) licenses" on page 73.

### **Prerequisites**

- You must have a UFT One license installed on the AutoPass License Server. For details, see the AutoPass License Server online [documentation](https://docs.microfocus.com/itom/AutoPass_License_Server:11.7.0/Home).
- Make sure you are connected to the network and can access the AutoPass License Server.

### Set the concurrent license mode

- 1. Access the wizard from the **Start** menu or your <**UFT One / UFT Developer installation folder>\bin\HP.UFT.LicenseInstallationWizard.exe**.
- 2. In the License Wizard start screen, select **Concurrent license**.

#### Installation Guide UFT One licensing

![](_page_80_Picture_215.jpeg)

3. In the Concurrent License Installation screen:

Enter the **License Server address** and the **port number**.

Default port = **5814**

#### **Note:**

- **.** The address format must be identical to the one used in the Main tab of the License Server Configuration pane. For details, see the AutoPass License Server online [documentation](https://docs.microfocus.com/itom/AutoPass_License_Server:11.7.0/Home).
- The Concurrent License Installation screen varies between UFT One versions. **UFT One version 2021 R1 and earlier:** Skip the **Add Redundant Server** settings. AutoPass no longer supports server redundancy.

#### Installation Guide UFT One licensing

![](_page_81_Picture_358.jpeg)

4. **UFT One versions 2022 and later:** Provide tenant information if you enter an address of a multi-tenant license server.

Click **Provide tenant info for a multi-tenant license server**, and enter the tenant ID and authentication token.

For information on how to assign an authentication token to a tenant in AutoPass License Server, see AutoPass License Server online [documentation](https://docs.microfocus.com/doc/AutoPass_License_Server/12.0.0/Home).

- 5. Click **Connect** to connect to the License Server.
- 6. From the product license drop-down list, select the appropriate license and click **Install**.
- 7. If UFT One or UFT Developer was running while you defined the license consumption, restart it to apply the new license.

### Check out and consume a Commuter license

#### Check out and consume a commuter license

Commuter licenses can be checked out only if your License Server has available concurrent licenses.

1. **Prerequisite**: Make sure you are connected to the network and can access the AutoPass License Server.

Alternatively, if you cannot access the License Server, see ["Check](#page-83-0) out and consume a Remote [Commuter](#page-83-0) license" on the next page.

- 2. Access the wizard from the **Start** menu or your <**UFT One / UFT Developer installation folder>\bin\HP.UFT.LicenseInstallationWizard.exe**.
- 3. In the License Wizard start screen, select **Additional Options > Commuter License**.
- 4. In the Commuter License Installation screen, enter the License Server address in the following format:

#### **<license server address>:<port>**

Default port = **5814**

**Note:** The address format must be identical to the one used in the **Main** tab of the License Server Configuration pane.

For details, see the AutoPass License Server online [documentation.](https://docs.microfocus.com/itom/AutoPass_License_Server:11.7.0/Home)

- 5. Click **Connect** to connect to the License Server.
- 6. After the list of available licenses is displayed, ensure that **Available** is selected below the License Server address field.
- 7. From the list of available licenses, select the licenses you need.
- 8. In the **Check out licenses for (days)** field, enter the number of days for which you need the commuter license.

Maximum = 365 days

- 9. Click **Check Out**, and then **Next** to define the license consumption.
- 10. If UFT One or UFT Developer was running while you defined the license consumption, restart it to apply the new license.

#### Return a Commuter license

When you are done with a license, return it back in to the license server.

This process checks in all of the licenses that are checked out. If you still need some of these licenses, check them out again.

1. **Prerequisite**: Make sure you are connected to the network and can access the License Server.

Alternatively, if you cannot access the License Server, see ["Check](#page-83-0) out and consume a Remote [Commuter](#page-83-0) license" below.

- 2. Access the wizard from the **Start** menu or your <**UFT One / UFT Developer installation folder>\bin\HP.UFT.LicenseInstallationWizard.exe**.
- 3. In the License Wizard start screen, select **Additional Options** > **Commuter License**.
- 4. In the Commuter License Installation screen, the License Server address should already be displayed and connected.

If needed, enter the License Server address in the following format:

#### **<license server address>:<port>**

Default port = **5814**

**Note:** The address format must be identical to the one used in the **Main** tab of the License Server Configuration pane.

For details, see the AutoPass License Server online [documentation.](https://docs.microfocus.com/itom/AutoPass_License_Server:11.7.0/Home)

- 5. In the area that lists the licenses, ensure that **Checked Out** is selected. For example:
- <span id="page-83-0"></span>6. Click **Check In All Licenses**, and then **Next**. The list of checked out licenses is cleared.

### Check out and consume a Remote Commuter license

#### Check out and consume a remote commuter license

Remote commuter licenses can be checked out only if your License Server has available concurrent licenses.

- 1. Access the wizard from the **Start** menu or your <**UFT One / UFT Developer installation folder>\bin\HP.UFT.LicenseInstallationWizard.exe**.
- 2. In the License Wizard start screen, select **Additional Options > Remote Commuter license**.
- 3. In the Remote Commuter License Installation screen, ensure that **Generate Request File** is selected.
- 4. From the list of available licenses, select the license you need.
- 5. In the **Check out licenses for (days)** field, enter the number of days for which you need the commuter license.

Maximum = 365 days

- 6. Click **Generate Request File**.
- 7. Click the link that appears below this button to open the folder containing the request file.

Send the generated **.lcor** request file to a License Server administrator or to a user with access permissions to the License Server.

The other user must access the Licensing Server to check out and send you a license key file.

8. When you receive the license key file, save it locally.

Click **Install License**, and click **Choose File** to browse to the text file you received.

- 9. Click **Install** to install the license.
- 10. If UFT One or UFT Developer was running while you defined the license consumption, restart it to apply the new license.

#### Return a Remote Commuter license

Perform this procedure after a License Server administrator has checked out your license.

1. Access the wizard from the **Start** menu or your <**UFT One / UFT Developer installation folder>\bin\HP.UFT.LicenseInstallationWizard.exe**.

- 2. In the License Wizard start screen, select **Additional Options** > **Remote Commuter license**.
- 3. In the Remote Commuter License Installation screen, ensure that **Generate Request File** is selected.
- 4. In the Generation screen, click **Generate and Save Check In Request**, and save the **.lcir** check in request file.
- 5. Click **Next** to uninstall the license.

The license wizard reports that the remote commuter license is uninstalled. UFT One or UFT Developer reverts to the previous license type as the active license.

See also:

- "Seat vs. [concurrent](#page-72-1) licenses" on page 73
- Blog: Take a deep dive into Unified Functional Testing's new license [management](https://community.microfocus.com/moderation/cmgmt/archives/archived-software-blogs/b/archivedalmarticles/posts/take-a-deep-dive-into-unified-functional-testing-s-new-license-management#.WpvnO-hua71)

## <span id="page-85-1"></span>Manage licenses with the command line

Consume and verify the statuses of seat or concurrent licenses directly from the command line. Installing licenses requires administrator permissions.

In this section:

![](_page_85_Picture_536.jpeg)

### <span id="page-85-0"></span>Run the License Installer from the command line

Run the License Installer, **LicenseInstall.exe**, as follows:

```
"<UFT One or UFT Developer installation
directory>\bin\HP.UFT.LicenseInstall.exe"
```
Append the relevant command and set of parameters described below:

- "Define seat licenses with the [command](#page-86-0) line" on the next page
- "Consume [concurrent](#page-86-1) licenses with the command line" on the next page

### <span id="page-86-0"></span>Define seat licenses with the command line

Define seat licenses in the command line by running the License Installer and appending the following:

```
seat "<license key string>"
```
For example:

```
"C:\Program Files (x86)\Micro Focus\UFT
One\bin\HP.UFT.LicenseInstall.exe" seat "<key> \" Micro Focus UFT
One"
```
#### **Note**:

- If the license key contains a quotation mark character (") in the license key string, add a backslash character (**\**) before the quotation mark.
- If the license key file is saved locally, run the License Installer, appending the following code and wrapping the path to the license key file in quotes:

seat "<path to the license key file>"

For example:

```
"C:\Program Files (x86)\Micro Focus\UFT
One\bin\HP.UFT.LicenseInstall.exe" seat "Downloads\UFT-
licfile.dat"
```
<span id="page-86-1"></span>For more details, see "Seat [licenses"](#page-72-0) on page 73.

### Consume concurrent licenses with the command line

These steps configure UFT One to consume concurrent licenses installed on the AutoPass License Server.

### <span id="page-87-0"></span>Verify available licenses on the AutoPass License Server

Run the License Installer, appending the following command:

```
licenses <server name/address>:<port> [/tenantid:"xx"
/tenanttoken:"xx"]
```
For example:

```
"C:\Program Files (x86)\Micro Focus\UFT
One\bin\HP.UFT.LicenseInstall.exe" licenses 11.11.111.111:5814
/tenantid:"tenant1" /tenanttoken:"6wxTn89A6BSr04c+nPYstA=="
```
**Note: tenantid** and **tenanttoken** are supported in **UFT One version 2022 and later**. They are required only when you verify available licenses on a multi-tenant License Server.

The available licenses are displayed by unique ID and version.

#### Consume a concurrent license

1. Run the License Installer to verify which licenses are [available](#page-87-0) on the AutoPass License Server, as described above.

The available licenses are displayed by unique ID and version.

2. Run the License Installer again, this time appending the following command and parameters:

```
concurrent <license ID> <license version> <server
address>:<port> [/tenantid:"xx" /tenanttoken:"xx"] [/force]
```
For example:

```
"C:\Program Files (x86)\Micro Focus\UFT
One\bin\HP.UFT.LicenseInstall.exe" concurrent 10594 1
11.11.111.111:5814 /tenantid:"tenant1"
/tenanttoken:"6wxTn89A6BSr04c+nPYstA=="
```
![](_page_88_Picture_447.jpeg)

#### Modify server connection protocol

Run the License Installer, appending:

config protocol.primary <protocol>

where **<protocol>** is **http** or **https** as needed.

See also:

- "Seat vs. [concurrent](#page-72-1) licenses" on page 73
- Blog: Take a deep dive into Unified Functional Testing's new license [management](https://community.microfocus.com/moderation/cmgmt/archives/archived-software-blogs/b/archivedalmarticles/posts/take-a-deep-dive-into-unified-functional-testing-s-new-license-management#.WpvnO-hua71)

## <span id="page-88-0"></span>Configure license behavior

This section describes how to configure your UFT One license behavior.

If you are installing UFT Developer on Linux or Mac, or UFT Developer standalone, see the [UFT Developer](https://admhelp.microfocus.com/uftdev/) Help Center instead.

**Note:** Some folder paths intentionally include previous company branding, due to backward compatibility considerations.

In this section:

![](_page_89_Picture_467.jpeg)

### <span id="page-89-1"></span>General license settings

General licensing behavior is managed in the AutoPass license configuration file, located on your UFT One or UFT Developer machine.

This file is located at **C:\ProgramData\Micro Focus\UFT\License\autopass.txt** and includes details about supported options and values.

**Caution:** Configure this file with caution.

Incorrect configuration may cause UFT One or UFT Developer to behave unexpectedly, or prevent UFT One or UFT Developer from starting.

Additional configurations include:

- "Configure the licensing fallback [mechanism"](#page-89-0) below. Perform this procedure if your concurrent license server has multiple license editions installed, and you want to always ensure that your product can find an available license.
- ["Configure](#page-91-0) licensing timeouts" on page 92. Define the timeout period after which your license is released.

### <span id="page-89-0"></span>Configure the licensing fallback mechanism

Define whether your system uses the licensing fallback mechanism for UFT One and UFT Developer as follows:

1. On your AutoPass License Server machine, browse to the **C:\ProgramData\autopass\apls\licenseserver\data\conf\UFT.xml** file.

**Note:** This file is available with AutoPass versions 9.3 or higher.

2. Edit and add keys and values to set the following values to **true**, as needed:

![](_page_90_Picture_488.jpeg)

Edit and add keys and values in the following format:

```
<entry key="{Key}">{Value}</entry>
```
Ń.

**Example:** To enable the fallback mechanism when you want to use **UFT One** and you have **any** of the license types configured, set the relevant key value to **true**, as follows:

<entry key="license.fallback.uft.rte">**true**</entry>

### Finding a Runtime Engine license

If the fallback mechanism is enabled, and an available **Runtime Engine** license is found, you will only be able to run your tests, with no creation or editing abilities.

Ensure that you can always access the UFT One IDE or the UFT Developer IDE plug-ins by doing one of the following:

- Disable the fallback mechanism by setting the key values to **false** (this is the default).
- Contact your License Server administrator to ensure that any UFT One Runtime Engine licenses are blocked or are in use.

For more details, see "Licensing fallback [mechanism"](#page-76-1) on page 77.

## <span id="page-91-0"></span>Configure licensing timeouts

Define the number of minutes, with no keyboard or mouse input, after which UFT One or UFT Developer releases the currently used concurrent license.

### Configure a timeout for UFT One or UFT Developer

- 1. On your UFT One or UFT Developer machine, open the **LicenseSettings.xml** file at **C:\ProgramData\Micro Focus\UFT\License\LicenseSettings.xml** for editing.
- 2. Update the following parameters with the number of minutes you want to define for your timeout:

![](_page_91_Picture_408.jpeg)

### Configure a timeout for your AutoPass concurrent license server

On your AutoPass License Server machine, browse to the **UFT.xml** file at

#### **C:\ProgramData\autopass\apls\licenseserver\data\conf\UFT.xml**.

Open the file for editing, and add the following line of code:

<entry key="autorelease.interval"><**#**></entry>

where **#** is the number of minutes of inactivity.

**Example:** The following syntax defines that your license is released after 10 minutes of inactivity.

<entry key="autorelease.interval">10</entry>

ż

### See also:

- ["Licensing](#page-92-0) FAQs" below
- "Known issues with UFT One [licensing"](#page-96-0) on page 97
- "UFT One [licensing"](#page-70-0) on page 71
- Blog: Take a deep dive into Unified Functional Testing's new license [management](https://community.microfocus.com/moderation/cmgmt/archives/archived-software-blogs/b/archivedalmarticles/posts/take-a-deep-dive-into-unified-functional-testing-s-new-license-management)

# <span id="page-92-0"></span>Licensing FAQs

This section answers a number of frequently asked questions about using and installing Functional Testing licenses.

**Note:** Some folder paths intentionally include previous company branding, due to backward compatibility considerations.

#### In this section:

![](_page_92_Picture_595.jpeg)

### <span id="page-92-1"></span>UFT One Help Center licensing scope

This guide describes how to access licenses on the AutoPass License Server from UFT One and UFT Developer.

For full details on AutoPass License Server capabilities, such as proxy settings, license installation and management, and user management, see the [AutoPass](https://docs.microfocus.com/itom/AutoPass_License_Server:11.7.0/Home) License Server online [documentation](https://docs.microfocus.com/itom/AutoPass_License_Server:11.7.0/Home).

### <span id="page-93-0"></span>Can I use my old license (from before UFT One 12.50) with the new License Server?

**No.** UFT One 12.50 has changed the license mechanism and the concurrent license server to the AutoPass License Server.

Prior versions of UFT One used the Sentinel Concurrent License Server.

**Note:** The AutoPass License Server and accompanying documentation is provided with the UFT One Setup program.

In order to use your licenses with versions of UFT One 12.50 and later, or to install them on the AutoPass License Server, you must upgrade your licenses.

### <span id="page-93-1"></span>Which license should I install?

Use the following table to help determine which type of license to install. For details about license types, see "UFT One [licensing"](#page-70-0) on page 71.

![](_page_93_Picture_486.jpeg)

## <span id="page-94-0"></span>How do I install the AutoPass License Server?

Download the AutoPass License Server from the Micro Focus ITOM [Marketplace](https://marketplace.microfocus.com/itom/content/autopass-license-server) (login required).

<span id="page-94-1"></span>For full details, see the AutoPass License Server online [documentation](https://docs.microfocus.com/itom/AutoPass_License_Server:11.7.0/Home).

### If I am using concurrent licenses, how do I connect to the License Server?

Run the Functional Testing License Wizard and enter the License Server IP address. This checks the connection to the License Server, and also provides a list of possible licenses to install.

After installing your concurrent license, UFT One or UFT Developer checks the specified License Server address each time UFT One or the UFT Developer runtime engine starts, taking the requested license.

<span id="page-94-2"></span>For more details, see ["Manage](#page-78-0) licenses with the wizard" on page 79.

### How do I install licenses if I am deploying UFT One across an enterprise network?

UFT One provides a command-line tool that enables you to install UFT One licenses without using the License Wizard interface.

For details on the commands to install these licenses, see ["Manage](#page-85-1) licenses with the [command](#page-85-1) line" on page 86.

The command line license installation is supported for seat and concurrent licenses.

### <span id="page-94-3"></span>How do I manage the concurrent licenses on the License Server?

The AutoPass License Server has a full Web-based interface that enables you to install, manage, administer, and track usage of all your licenses (both concurrent and commuter).

<span id="page-95-0"></span>For details, see the AutoPass License Server online [documentation](https://docs.microfocus.com/itom/AutoPass_License_Server:11.7.0/Home).

## Can I configure license behavior myself?

<span id="page-95-1"></span>**Yes**. For details, see ["Configure](#page-88-0) license behavior" on page 89.

### Can I use the AutoPass License Server with a proxy?

**Yes**. Set the proxy settings in the **autopass.txt** file, located on your UFT One or UFT Developer machine, at **C:\ProgramData\Micro Focus\UFT\License\autopass.txt**.

See the comments inside this file for details on setting the proxy settings. Be sure to uncomment the relevant lines and define their values.

**Note:** For Linux/Mac installations of UFT Developer, see the [UFT Developer](https://admhelp.microfocus.com/uftdev/) Help [Center](https://admhelp.microfocus.com/uftdev/).

## <span id="page-95-2"></span>What is a cleanup license?

If your computer is clock-tampered after installing the License Server, both the License Server and UFT One's or UFT Developer's connection to the License Server do not work.

In this case, you must get a cleanup license for your License Server. This enables you to reset all license capabilities.

<span id="page-95-3"></span>For details on cleanup licenses, contact your UFT One license supplier.

### My demo license is expiring early. What can I do?

If you are having problems with the 30-day trial license period, ensure the following:

Installation Guide UFT One licensing

- Ensure that you have full permissions to the UFT One or UFT Developer installation folder and all its subfolders.
- Ensure that you have not changed the system time. If you have moved the system time, the license mechanism can reduce the trial period based on the number of days that were back-dated.

See also:

• Blog: Take a deep dive into Unified Functional Testing's new license [management](https://community.microfocus.com/moderation/cmgmt/archives/archived-software-blogs/b/archivedalmarticles/posts/take-a-deep-dive-into-unified-functional-testing-s-new-license-management#.WpvnO-hua71)

## <span id="page-96-0"></span>Known issues with UFT One licensing

#### **Relevant for: GUI testing and API testing**

The following known issues exist when working with Functional Testing licenses:

![](_page_96_Picture_608.jpeg)

If you did not find a solution to your issue here, search for UFT One license issues in the Micro Focus [community](https://community.microfocus.com/adtd/uft).

### See also:

- "UFT One [licensing"](#page-70-0) on page 71
- "License [editions"](#page-74-1) on page 75
- ["Manage](#page-78-0) licenses with the wizard" on page 79
- "Manage licenses with the [command](#page-85-1) line" on page 86
- ["Licensing](#page-92-0) FAQs" on page 93
- Blog: Take a deep dive into Unified Functional Testing's new license [management](https://community.microfocus.com/moderation/cmgmt/archives/archived-software-blogs/b/archivedalmarticles/posts/take-a-deep-dive-into-unified-functional-testing-s-new-license-management#.WpvnO-hua71)

# Before connecting to ALM

If you intend to run UFT One tests remotely from ALM on this computer, you must modify User Account Control (UAC) settings before connecting to ALM. You can revert these modifications afterward.

**Note:** The security changes described in this section should be performed by your System Administrator.

Contact Microsoft Support if you have questions regarding changes in User Account Control (UAC) on any of these operating systems.

#### In this section:

![](_page_98_Picture_406.jpeg)

## <span id="page-98-0"></span>Microsoft Windows 7

Modify UAC settings on Windows 7 machines as follows:

- 1. Log in as an administrator.
- 2. From the Control Panel, select **User Accounts > User Accounts > Change User Account Settings**.
- 3. In the User Account Control Settings window, move the slider to **Never notify**.
- 4. Restart the computer to enable this setting to take effect.

## <span id="page-99-0"></span>For Microsoft Windows 10 & 11, Windows Server 2016 & 2019

Modify UAC settings on Windows 10, Windows Server 2016, & Windows Server 2019 machines as follows:

- 1. Open the registry editor. (Run a **regedit** command)
- 2. Navigate to the following key: **HKEY\_LOCAL\_ MACHINE\SOFTWARE\Microsoft\Windows\CurrentVersion\Policies\Syste m**
- 3. Modify the **EnableLUA** DWORD value and set it to 0.
- 4. Restart the computer for your changes to take effect.

# <span id="page-99-1"></span>For Microsoft Server 2012

Modify UAC settings on Windows Server 2012 machines as follows:

- 1. Log in as an administrator.
- 2. From the Control Panel, select **User Accounts and Family Safety > User Accounts > Change User Account Control Settings**.
- 3. In the User Account Control Settings window, move the slider to **Never notify**.
- 4. In the Control Panel, select **System and Security > Administrative Tools > Local Security Policy**.
- 5. In the Local Security Policy window, in the left pane, select **Local Policies**.
- 6. In the Local Policies tree, select **Security Options**.
- 7. In the right pane, select the **User Account Control: Run all administrators in Admin Approval mode** option.
- 8. Select **Action > Properties** from the menu bar.
- 9. In the dialog that opens, select **Disabled**.
- 10. Restart the computer for your changes to take effect.

# <span id="page-100-0"></span>Enable UAC again if required

After connecting to ALM, return to the User Account Control Settings window to enable UAC again. Restore the slider to its previous position to turn the UAC option on again.

On Windows 10, open the registry editor and set the value of **HKEY\_LOCAL\_ MACHINE\SOFTWARE\Microsoft\Windows\CurrentVersion\Policies\System\E nableLUA** back to 1.

Restart the computer for your changes to take effect.

See also:

- Application Lifecycle [Management](https://admhelp.microfocus.com/uft/en/2023/UFT_Help/Content/User_Guide/z_Sxn_Integ_ALM.htm)
- ALM Help [Center](http://admhelp.microfocus.com/alm/)

Installation Guide Before connecting to ALM